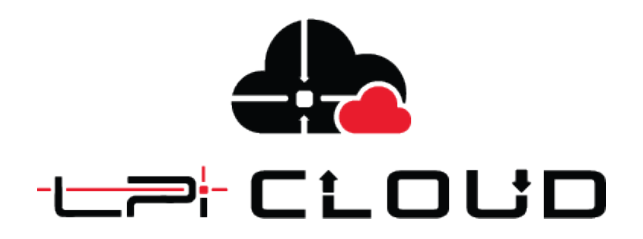

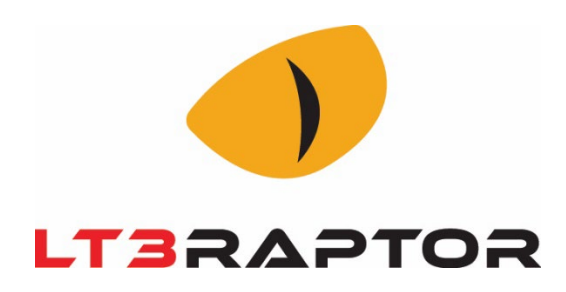

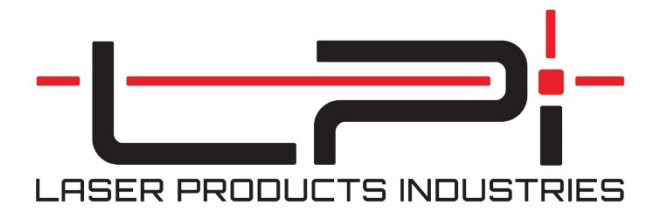

**LPI Cloud & LT3 Raptor** User Manual v1.0 Edited: February 15, 2024

# Contents

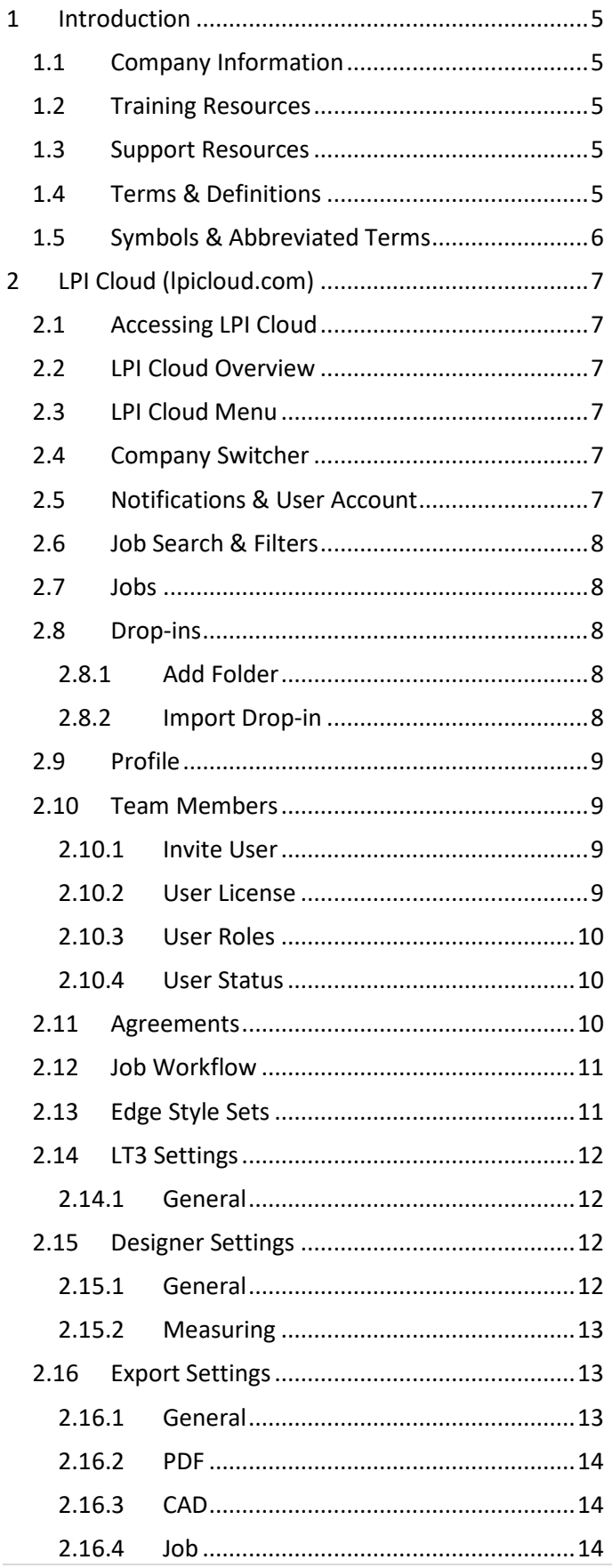

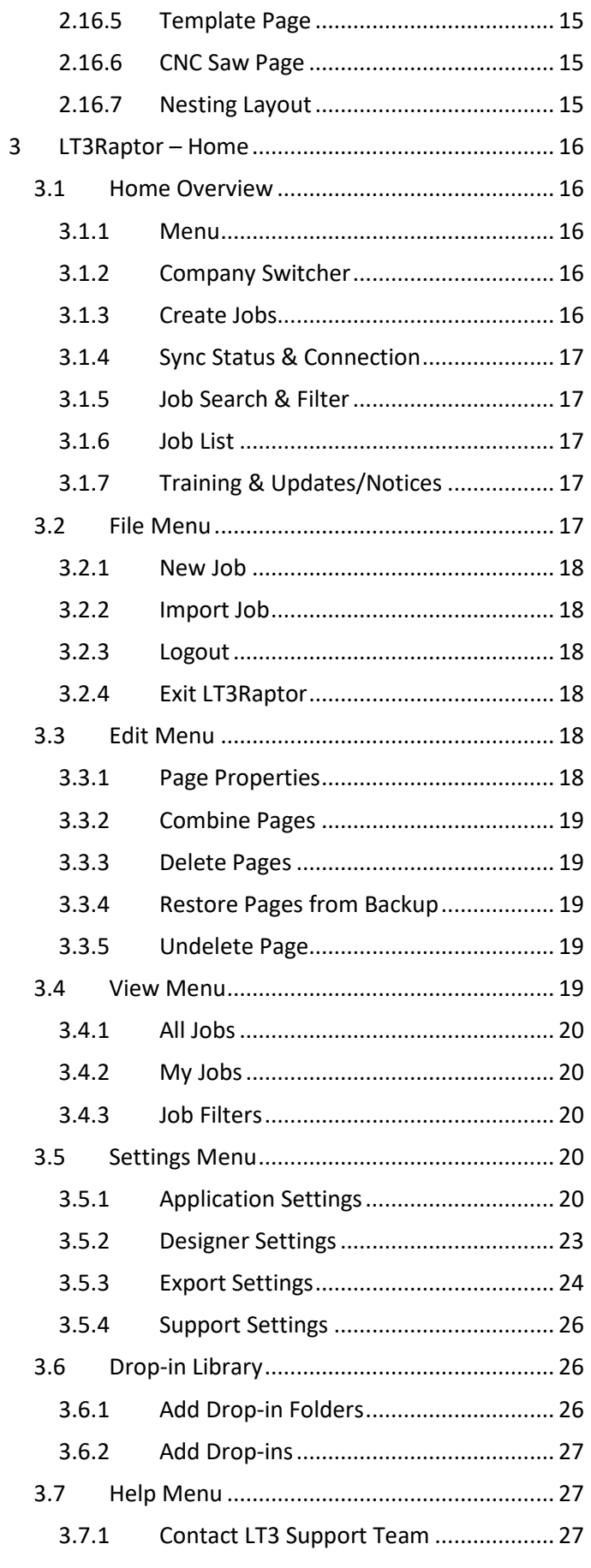

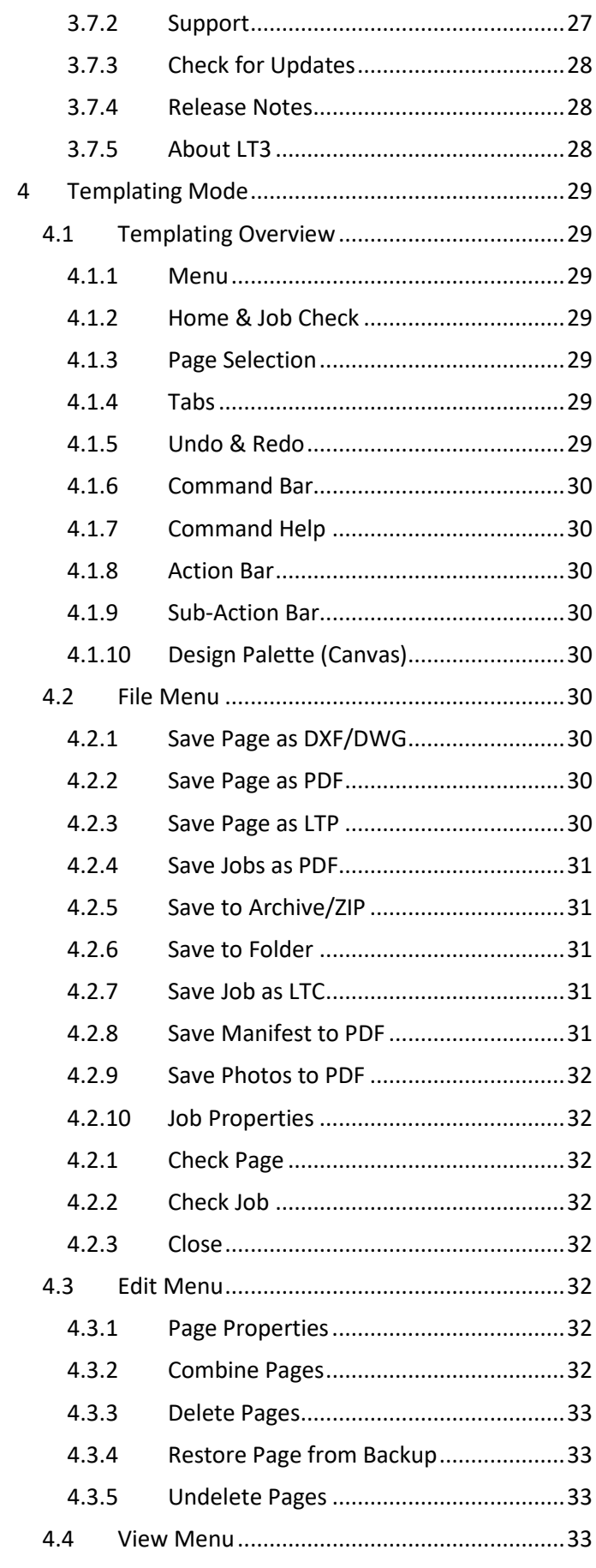

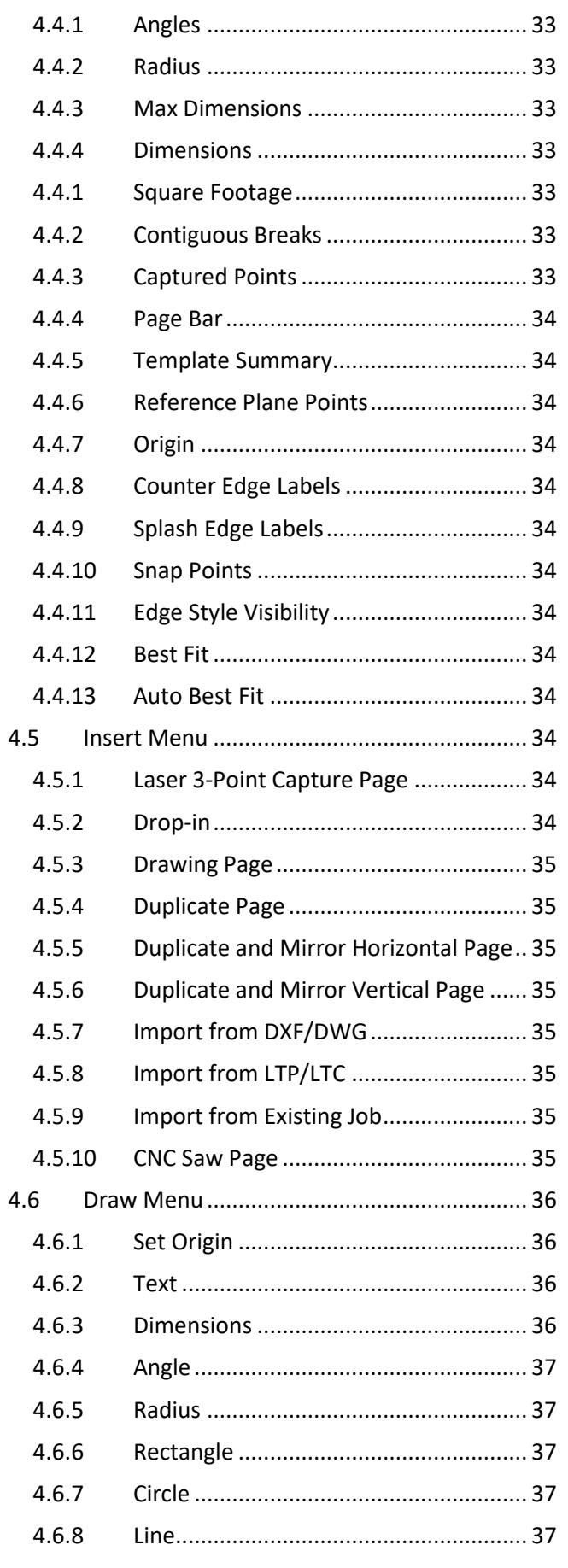

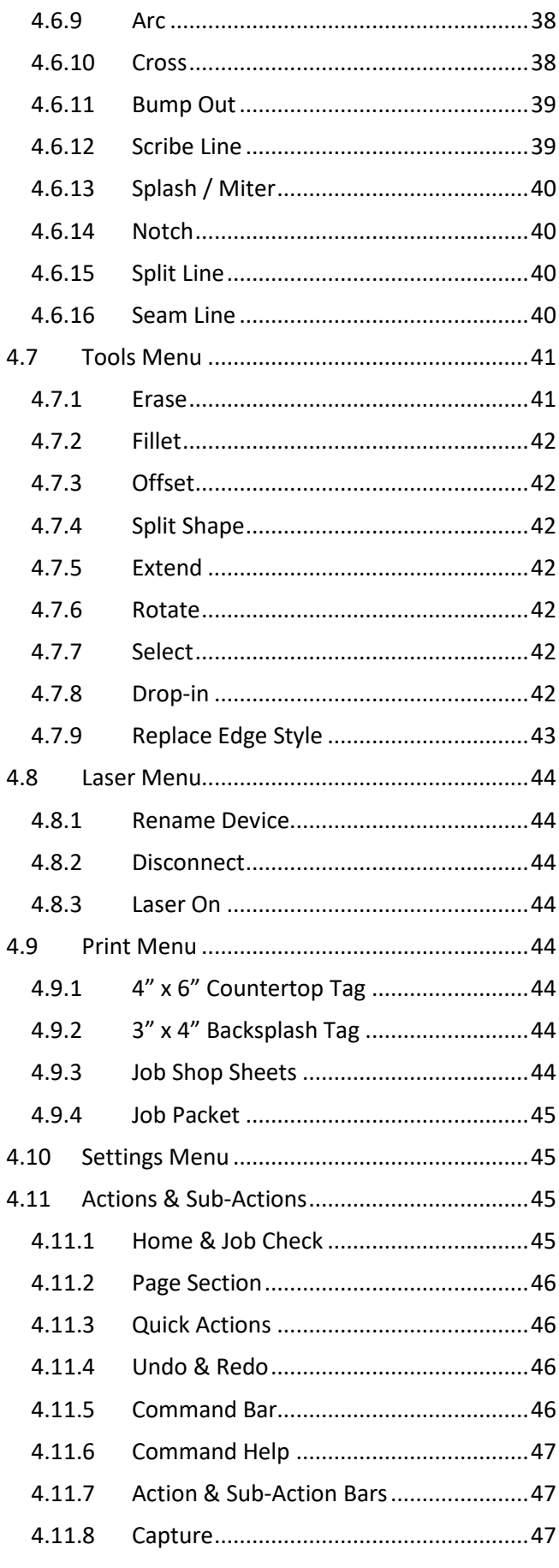

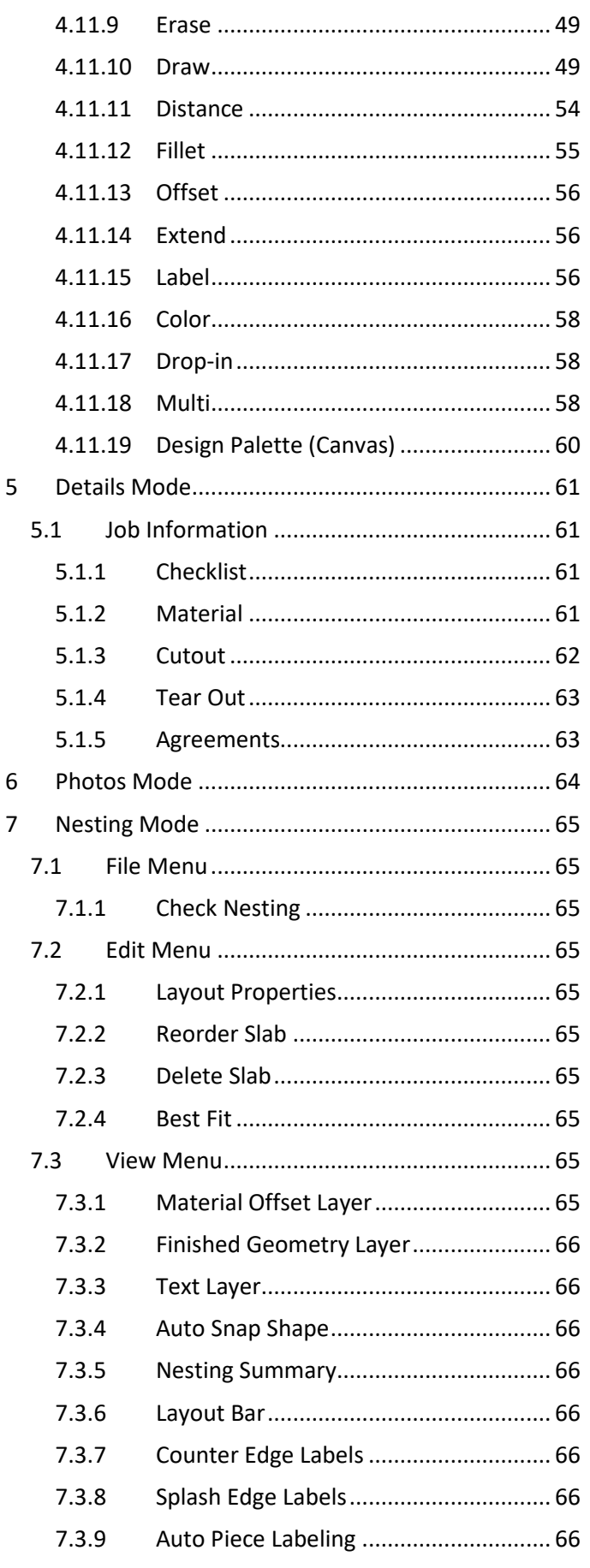

 $\overline{\mathbf{5}}$ 

 $\boldsymbol{6}$  $\overline{7}$ 

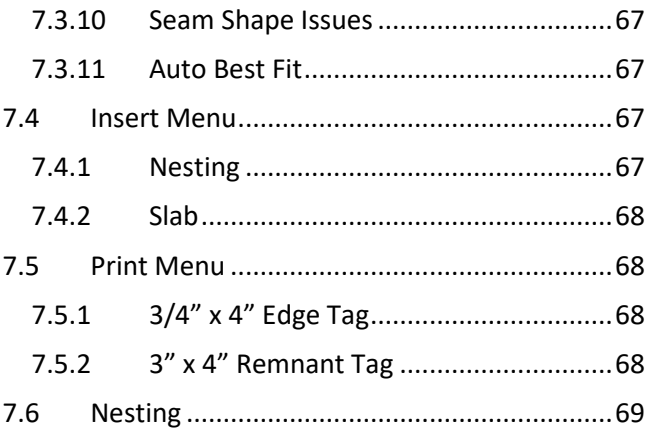

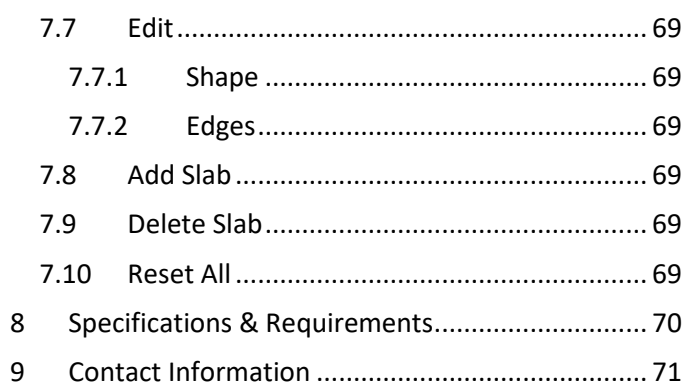

# <span id="page-5-0"></span>1 Introduction

This user manual contains essential information for users of LPI Cloud (lpicloud.com) and LT3Raptor. To make full use of the products, it is highly recommended to review all information contained within. This manual includes a description of the functions, capabilities, modes of operation, and step-by-step procedures.

# <span id="page-5-1"></span>1.1 Company Information

Laser Products Industries (LPI) is located just south of Chicago, IL and has team members stationed throughout the country.

Laser Products Industries 1344 Enterprise Dr. Romeoville, IL 60446 USA P: 630-679-1300 <https://laserproductsus.com/>

Authorized distributors and their contact information can be found at:<https://laserproductsus.com/contact/>

# <span id="page-5-2"></span>1.2 Training Resources

Training for LT3Raptor as well as the Laser Templator (LT) is included with the purchase, when purchased from LPI or one of its authorized distributors.

Training is predominately performed via web sessions, on-site sessions, and in-house sessions. LPI offers self-guided training options that are continually being updated and expanded via our Learning Management System (LMS). You can find more information about self-guided training at [https://learn.laserproductsus.com.](https://learn.laserproductsus.com/)

# <span id="page-5-3"></span>1.3 Support Resources

Support for LT3Raptor and all other LPI products is included with the purchase, when purchased from LPI or one of its authorized distributors.

Support can be obtained via phone, email, chat, Facebook Knowledge Share Group at [https://www.facebook.com/groups/laserproductsindustriesknowledgeshare,](https://www.facebook.com/groups/laserproductsindustriesknowledgeshare) and support articles which contain documentation and troubleshooting guides at [https://support.laserproductsus.com.](https://support.laserproductsus.com/)

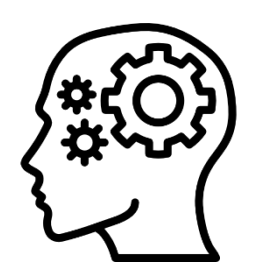

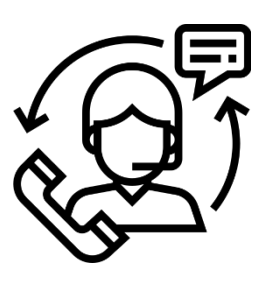

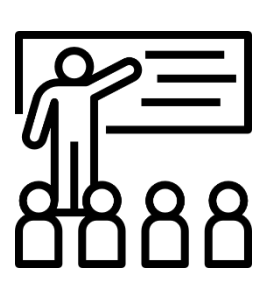

# <span id="page-5-4"></span>1.4 Terms & Definitions

- **Action**: Tools used to modify the job file (e.g., Offset, Fillet, Erase, etc.).
- **Command**: Optional functions or values that can be set based on the action or sub action being used.
- **Countertop**: Individual elements that make a single countertop piece.
- **Drop-in**: Collection of elements that are grouped (e.g., countertop cutouts, centerlines, etc.).
- **Edge**: A single, outer element of a countertop (e.g., front edge, wall, seam, etc.).
- **Edge Style**: The profile assigned to an edge (e.g., eased, bullnose, flat polished, etc.).
- **Edge Style Set**: Collection of all edge styles available to use in a job.
- **Element**: Individual piece of a countertop (e.g., line segment, drop-in, seam, etc.) also known as an entity.
- Layer: Commonly thought of and referred to as an edge style or color.
- **Plane**: The 2-D surface that all measurements are flattened too.
- **StoneTag**: Add-on service to LT3Raptor used to print labels for slabs, countertops, edges, remnants, etc.
- **Sub Action**: An action used to perform a specific function that is related to other actions (e.g., Sharp Fillet vs. Radius Fillet, Draw Line vs. Draw Circle, etc.).

# <span id="page-6-0"></span>1.5 Symbols & Abbreviated Terms

- **LMS**: Learning Management System
- **LPI**: Laser Products Industries
- **LT**: Shorthand for Laser Templator
- **+** : Add/increase
- **-** : Subtract/decrease
- **+45**: Rotate by 45 degrees (or other defined number)

# <span id="page-7-0"></span>2 LPI Cloud (lpicloud.com)

LPI Cloud was developed to act as a portal to connect all employees in a company to ease the transfer of jobs from person to person and/or team to team. LPI Cloud is accessible at: [https://lpicloud.com](https://lpicloud.com/) and manages all aspects of LT3Raptor and future products. From here, user accounts, edge style sets, agreements, and more will be configured and updated.

# <span id="page-7-1"></span>2.1 Accessing LPI Cloud

To access LPI Cloud, the user must have an active user account.

- 1. Using a web browser, navigate to [https://lpicloud.com](https://lpicloud.com/)
- 2. Enter the *Email* and *Password* of the user account > **Login**

# <span id="page-7-2"></span>2.2 LPI Cloud Overview

LPI Cloud is designed to allow users to easily manage their company, team members, files, and activities.

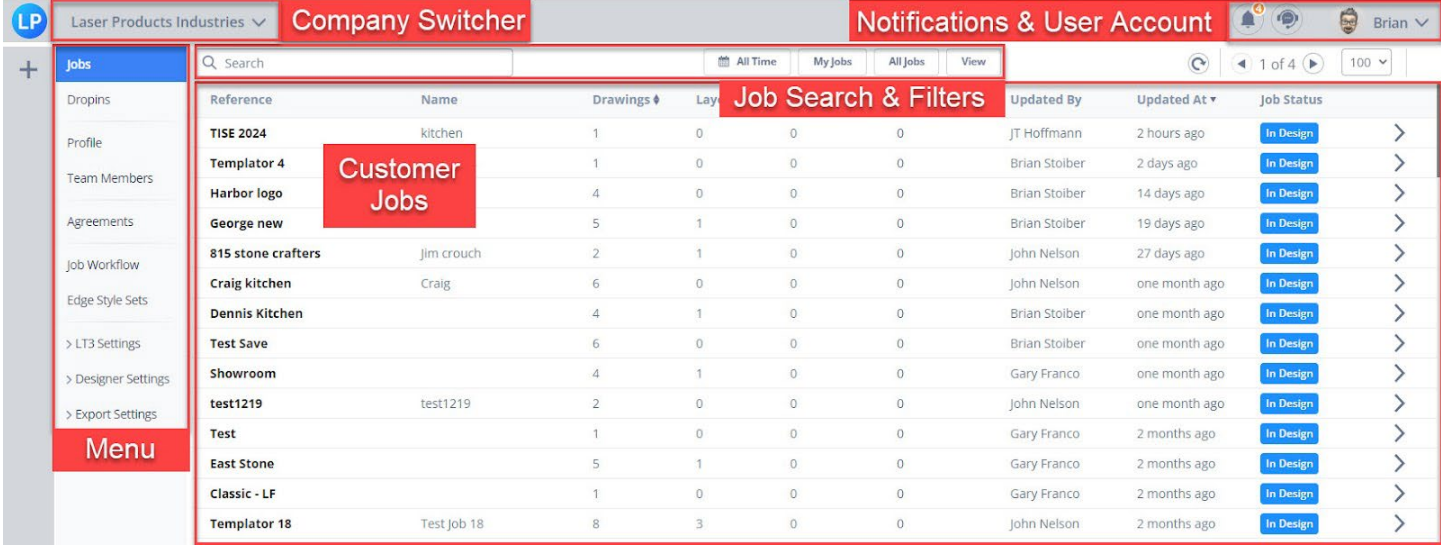

# <span id="page-7-3"></span>2.3 LPI Cloud Menu

The main menu is used to navigate around LPI Cloud. Here a user can manage customer jobs, drop-ins, edge styles, team members, company-wide settings, and more.

# <span id="page-7-4"></span>2.4 Company Switcher

The company switcher allows users to jump between different companies that they are members of. Most commonly used by large companies with multiple branches but is also available for contract templators that provide measurement services to multiple companies.

- 1. Click **[Company Name]**
- 2. Select the company name to switch to.

# <span id="page-7-5"></span>2.5 Notifications & User Account

LPI Cloud will provide notifications to users relating to platform updates and enhancements, product announcements, company events, and more.

- 1. Click **[User Name]**
- 2. Edit the user's information and personal settings.
- 3. Click **Update**

# <span id="page-8-0"></span>2.6 Job Search & Filters

LPI Cloud automatically syncs all customer jobs from a company together. For the first time, jobs that are currently being measured, in the editing and nesting phases, and being installed will be available alongside each other. With this visibility, the need may arise to filter jobs by users, date ranges and job status.

# <span id="page-8-1"></span>2.7 Jobs

LPI Cloud automatically syncs all customer jobs from a company together. For the first time, jobs that are currently being measured, in the editing and nesting phases, and being installed will be available alongside each other. With this visibility, the need may arise to search and/or filter jobs by users, date ranges and job status.

## **Search for Jobs**

Both a job's *Name* and *Reference* will return all jobs found with that include the search word(s).

- 1. Click in the *Search* box.
- 2. Type the name of the job.
- 3. Click **Enter**

## **Filter Jobs**

The option to search for jobs by name and filter by date is available to help find jobs not immediately visible. *My Jobs* and *All Jobs* will toggle between jobs that the logged in user has created vs. all jobs created for the company.

- 1. Click **All Time** or **Users**
- 2. Tick the checkbox next to a specific user(s) or *All Users*.
- 3. Select the radio button next to the *Date Range*.
- 4. Click **Search**

#### **My Jobs & All Jobs**

*My Jobs* and *All Jobs* will toggle between jobs that the logged in user has created vs. all jobs created for the company.

## **View**

Users can click **View** and tick the checkbox next to Show Deleted if they want to view jobs that have been deleted.

## <span id="page-8-2"></span>2.8 Drop-ins

The *Drop-ins* section of LPI Cloud is where all companywide drop-ins are located. This includes sink cutouts, markings for dishwashers, stoves, ranges, and more.

## <span id="page-8-3"></span>2.8.1 Add Folder

Creates a new folder in the current folder to create an organizational structure. Keeping sink cutouts grouped by manufacturer is how most companies organize their drop-ins.

## <span id="page-8-4"></span>2.8.2 Import Drop-in

Allows the creation of a new drop-in from DXF or DWG files to be used by all users in the company.

# <span id="page-9-0"></span>2.9 Profile

The *Profile* section is where details about the company are located. Here general information such as physical addresses, and phone numbers can be added/edited. It also includes details on user licenses.

# 2.9.1 Company Logo

An image of the company logo can be uploaded and set to appear on PDF exports.

- 1. Click **Profile**
- 2. Click the pencil icon to edit the logo.
- 3. Click **Import Image**
- 4. Select the image > **Open**
- 5. Drag the bounding box around the image if needed.
- 6. Click **Update**.

**Note**: The *Large* and *Small* images should be 400 x 400 pixels when importing. The *Banner* image should be 100x250 pixels with all three having a max file size of 512kb.

# <span id="page-9-1"></span>2.10 Team Members

The *Team Members* section lists all users that have been added to the company. This includes active, inactive, and invited users.

## <span id="page-9-2"></span>2.10.1 Invite User

Allows LPI Cloud administrators to add new users to their company.

- 1. Click **Team Members**
- 2. Click **Invite User**
- 3. Enter the new user's *Email*
- 4. Enter the new user's *First Name* and *Last Name*
- 5. Select the *LPI User License*
- 6. Optionally tick the checkbox for *Limited User* if this user should only have access to jobs they create or are assigned to them by another user.
- 7. Optionally enter an Invite Message
- 8. Click **Invite**
- 9. When the new user receives the welcome email, they need to
	- a. Click **Get Started**
	- b. Click **Accept**
	- c. Create a *Password*

**Note**: The username for the account will be the user's email address.

## <span id="page-9-3"></span>2.10.2 User License

LPI Cloud has three types of user licenses, each with different subscriptions and access levels.

#### **Standard**

This is a paid license that allows access to standard functions in LPI Cloud and all functions in LT3Raptor.

• Types of users: Templators, Programmers, and Managers

## **Cloud**

This is a paid license that allows access to standard functions in LPI Cloud and view-only access in LT3Raptor.

• Types of users: Owners, Schedulers, Installers, and Front Office/Sales

# **Default**

This is a free license that allows view-only access to LPI Cloud and LT3Raptor. Extended access is determined by assigned roles.

• Types of users: Company Administrators, Office Administrators, and Accounting

## <span id="page-10-0"></span>2.10.3 User Roles

LPI Cloud has three types of user roles that allow/restrict functionality in LPI Cloud and LT3Raptor.

#### **Admin**

Allows access to company account functions in LPI Cloud including *Profile*, *Team Members*, *Agreements*, *Job Workflows*, and *Edge Style Sets*.

• Types of users: Owners, Company Administrators, Office Administrators, and Managers

#### **Accounting**

Allows access to accounting functions in LPI Cloud including *Subscriptions*, *Payments*, *Profile*, and *Team Members*.

• Types of users: Owners, and Accounting

#### **Limited**

Allows access to functions in LPI Cloud and LT3Raptor that are only related to the assigned user's jobs and/or role in the company.

• Types of users: In-house and Sub-Contract Templators

#### <span id="page-10-1"></span>2.10.4 User Status

A user account in LPI Cloud can be designated as Active or Inactive.

#### **Active**

Occupies a user license in the company and has access to designated functions in LPI Cloud and/or LT3Raptor.

#### **Inactive**

Does not occupy a user license in the company and has no access to LPI Cloud or LT3Raptor.

## <span id="page-10-2"></span>2.11 Agreements

The *Agreements* section of LPI Cloud is where customer agreements and contracts are created, edited, and stored. These are attached to jobs and can include a customer signature.

#### **Add/Edit a Job Workflow**

#### 1. Click **Agreement**

- a. To *add*: Click **Add Agreement**
- b. To *edit*: Click **Edit**
- c. To *delete*: Click **Delete**
- 2. Enter/edit an agreement *Name*.
- 3. Tick the *Required* checkbox if the agreement must be signed by all customers.
- 4. Select if the agreement is *Active* or **Inactive**
- 5. Enter a *Description* for the agreement.
- 6. Select the *Agreement Content* that should be included in the agreement.
- 7. Type or copy/paste the agreement into the Agreement field.
- 8. Click **Add**/**Update**

**Note**: After making changes on LPI Cloud, LT3Raptor must be restarted for the changes to take effect.

# <span id="page-11-0"></span>2.12 Job Workflow

The *Job Workflow* section is where management of a job's *Status* is performed. A list of preset statuses is provided and can be changed to accommodate your business' workflow.

The workflow is there to inform all LT3Raptor users at the company where a job is in the process from being scheduled for measurement all the way through to installation.

## **Add/Edit a Job Workflow**

- 1. Click **Job Workflow**
	- a. To *add*: Click **Add Job Status**
	- b. To *edit*: Click **Edit**
	- c. To *delete*: Click **Delete**
- 2. Enter/edit a *Job Status* name.
- 3. Select the colors for the background and text of the status.
- 4. Select if the workflow is *Active* or *Inactive*
- 5. Tick the checkboxes relating to the *Content and Permissions* needed for this status.
- 6. Click **Add**/**Update**
- 7. Click and drag the = icon to the left of the status either up or down to reorder them if needed.

Adjusting the content permission in step 5 above allows users to edit, create, or delete parts of the job at different stages (status). For example, if the company wants to prevent any changes to a job's drawing (the actual captured measurements and edits) during or after this stage, the checkboxes for *Edit*, *Create*, and *Delete* should be unticked.

# <span id="page-11-1"></span>2.13 Edge Style Sets

The *Edge Style Sets* section of LPI Cloud is the configuration of and correlation of edge colors that are assigned to tool paths. An edge style set is a collection of all colors and tools that are available for fabricating a job. Multiple edge style sets can be created for a variety of purposes such as material types (e.g., 3cm, 4cm, porcelain, etc.).

## **Edge Styles vs. Edge Types**

- Edge Styles represent the design and tooling used to fabricate jobs (e.g., eased, flat polished, etc.).
- Edge Types represent the categorization of edge styles based on their attributes (e.g., finished, unfinished, and reference).

## **Categories of Edge Types**

When fabricating a job, there are typically three types of edges.

- *Finished*: Edges that have additional steps after the initial cut during fabrication. This includes edges such as an eased edge, mitered edge, bullnose, etc.
- *Unfinished*: Edges that are not finished after the initial cut during fabrication. This includes the edge where the countertop meets the wall and could be covered by a splash.
- *Reference*: Information important to the job drawing but will not be cut. This includes cabinet lines that will be used for reference but not actually cut.

## **Required Edge Types**

There are a few edge types that are required to be in every edge style set. The details about each edge style cannot be edited as they must be present. This is due to specific functions that require an edge type to be present to work.

However, the color of these edge styles can be edited to fit the business needs.

- Finished.Mitered Used in Splash/Miter to add a miter.
- Unfinished.Splash Used in Splash/Miter to add a splash.
- Unfinished.Seam Used in Seam lines to add seams to jobs.
- Reference.Text Used in Label to add text to jobs.
- Reference.Measurement Used in Distance to apply dimensions to jobs.

## **Add an Edge Style Set**

- 1. Click **Edge Style Sets** > **Add Edge Set**
	- a. **Note**: Click **Copy Edge Set** to use a current edge style set as a template for the new one.
- 2. Enter a *Name*.
- 3. Enter a *Description*.
- 4. Take note of the required vs. optional edge styles included in the set.
- 5. Untick any optional edge styles that do not need to be added.
- 6. Click **Add**

# **Add/Edit an Edge Style**

- 1. Click **Edge Style Sets**
- 2. Select the edge style set that needs a new edge style.
- 3. Click **Add Style**
- 4. Enter/edit a *Name*.
- 5. Select if it is *Active* or *Inactive*
- 6. Enter/edit an *Edge Label* (e.g., *FP* for Flat Polished)
- 7. Tick/untick the checkbox for *Display Edge Label* if it should be shown on the job drawing.
- 8. Select the *Edge Type* associated with the edge style.
- 9. Select the *Layer Index and Color* and the *Line Style* to display the edge.
- 10. Enter/edit the *DXF Export Layer Name and DXF Import Layer Names*.
- 11. Enter/edit the *Kerf* and *Offset Inch* of the tool that is assigned to the edge.
- 12. Click **Add**

# <span id="page-12-0"></span>2.14 LT3 Settings

## <span id="page-12-1"></span>2.14.1 General

## **Job Prefixes**

Allows a preset prefix to be added before job names and references.

## **Default Staging Location**

Allows a default location to be specified for staging.

# <span id="page-12-2"></span>2.15 Designer Settings

## <span id="page-12-3"></span>2.15.1 General

# **Seam Label Options**

Seams can be labeled a on one side or both sides of the seam when Counter Edge Labels is enabled.

- *One label per seam*: The word "Seam" will appear above the seam line.
- *Label seams on both sides*: The word "Seam" will appear above and below the seam line with the text orientated to face the line.

#### **View Seam Labels**

1. Click **View** > **Counter Edge Labels**

## **Edge Options**

Using *Edge Options*, LT3Raptor can use the built-in template intelligence to automatically include or exclude lines and arcs from edges.

- *Lines* (defaults to 15°): If two adjoining lines intersect at an angle less than or equal to the value and are of the same edge style, those two lines will be considered an edge for use in labeling, offsetting, etc.
- *Arcs* (defaults to 6" radius): If an adjoining line and arc intersect and the radius of the arc is less than or equal to the value and are of the same edge style, the line and arc will be considered an edge for use in labeling, offsetting, etc.

#### **User Fixes**

A list of options the user can enable or disable that affect how the Designer interacts with drawings.

#### <span id="page-13-0"></span>2.15.2 Measuring

#### **Units of Measure**

Select the measurement type used when dimensioning and displaying measurements; Inches – Fraction, Inches – Decimal, Centimeters, Millimeters.

#### **Lowest Denominator**

Sets the smallest value shown when viewing measurements in fractions. Labels and distances are rounded up or down to the nearest fraction with the median value being rounded up (e.g., 1/16" is selected. A measurement of 18 5/32" (0.15625) and 2/32" are displayed as 3/16" but 18 7/32" (0.21875) are displayed as 1/4".

#### **Display Unit of Length**

Enables or disables the unit of measurement (", mm, and cm) from being drawn when viewing distances and labels on drawings.

#### **Maximum Splash Height**

Sets the maximum height a splash can be.

# <span id="page-13-1"></span>2.16 Export Settings

## 2.16.1 General

#### <span id="page-13-2"></span>**Export Folder Name Format**

Allows the user to automatically define folder names based on the job name and other job details.

#### **Export Subfolders**

Allows the user to define how exported job files are structured.

- *With subfolders*: Exported files will be placed in separate folders based on type.
- *Without subfolders*: Exported files will be placed in the same folder.

#### **Replace Folder or Merge Content**

Allows the user to define save and overwriting behavior when exporting job files.

• *Replace existing folder*: Replace all the contents of the existing job folder (if one exists) with the output of the current export.

• *Merge new files into existing folder*: Merge new content into the existing job folder (if one exists) and only files with name conflicts.

# <span id="page-14-0"></span>2.16.2 PDF

## **PDF File Names**

Allows the user to automatically define PDF file names based on the job name and other job details.

#### **PDF Layout**

Allows the user to disable the standard shop sheet and use a minimal drawing template.

#### **PDF Size**

Allows the user to select the paper size all PDF files will be formatted for.

#### **PDF Export Output**

Allows the user to export PDFs in black and white if color is not desired.

#### **Labels and Layers Export**

Allows the user to selectively add or remove labels to exported PDFs.

## <span id="page-14-1"></span>2.16.3 CAD

#### **CAD / CAM Precision**

Allows the user to select how many decimal places are exported in DXF files. Used if CAM software is showing gaps between two points that should be connected.

#### **CAD Dimensions Export Format**

Allows the user to select how dimensions are exported in DXF files.

- *As LT3 Dimension*: Creates a dimension element comprised of 4 line elements (2 lines signifying endpoints, 2 lines connecting them to each other, and 1 numerical text entity).
- *As CAD Dimensions*: Creates a single AutoCAD compatible dimension element that can be easily edited (by pulling to new points and the distance will update) or be deleted as a single element.

#### **Labels and Layers Export**

Allows the user to selectively add or remove labels to exported DXF files.

#### <span id="page-14-2"></span>2.16.4 Job

#### **Shop Sheet Orientation**

Allows the user to select if shop sheets should be orientated in portrait or landscape.

#### **Shop Sheet Template**

Allows the user to select which shop sheet template will be used.

- 1. Click **Preview**
- 2. Select the preferred template using the arrow buttons.
- 3. Click **Select**

#### **Manifest Template**

Allows the user to select which manifest template will be used.

- 1. Click **Preview**
- 2. Select the preferred template using the arrow buttons.
- 3. Click **Select**

# <span id="page-15-0"></span>2.16.5 Template Page

#### **CAD Export**

Allows the user to configure how CAD entities (lines, arcs, circles, etc.) are exported. Consult your CAD/CAM user manual to determine which format and version is required.

#### **Drawing CAD File Format**

Allows the user to select the file format (DXF/DWG) as well as the version. Most CAD/CAM applications will use R12 or R14 DXFs or DWGs. Consult your CAD/CAM user manual to determine which format and version is required.

#### **CAD File Names**

Allows the user to configure a default file naming format.

# <span id="page-15-1"></span>2.16.6 CNC Saw Page

#### **CAD Export**

Allows the user to configure how CAD entities (lines, arcs, circles, etc.) are exported. Consult your CAD/CAM user manual to determine which format and version is required.

#### **Drawing CAD File Format**

Allows the user to select the file format (DXF/DWG) as well as the version. Most CAD/CAM applications will use R12 or R14 DXFs or DWGs. Consult your CAD/CAM user manual to determine format and version requirements.

#### **CAD File Names**

Allows the user to configure a default file naming format.

# <span id="page-15-2"></span>2.16.7 Nesting Layout

#### **CAD Export**

Allows the user to configure how CAD entities (lines, arcs, circles, etc.) are exported. Consult your CAD/CAM user manual to determine which format and version is required.

#### **Drawing CAD File Format**

Allows the user to select the file format (DXF/DWG) as well as the version. Most CAD/CAM applications will use R12 or R14 DXFs or DWGs. Consult your CAD/CAM user manual to determine which format and version is required.

#### **CAD File Names**

Allows the user to configure a default file naming format.

#### **Export Folders**

Allows the user to configure how nested slabs are exported.

# <span id="page-16-0"></span>3 LT3Raptor – Home

*Home* is the dashboard that first appears once LT3Raptor is launched, and the user successfully authenticates with their username and password.

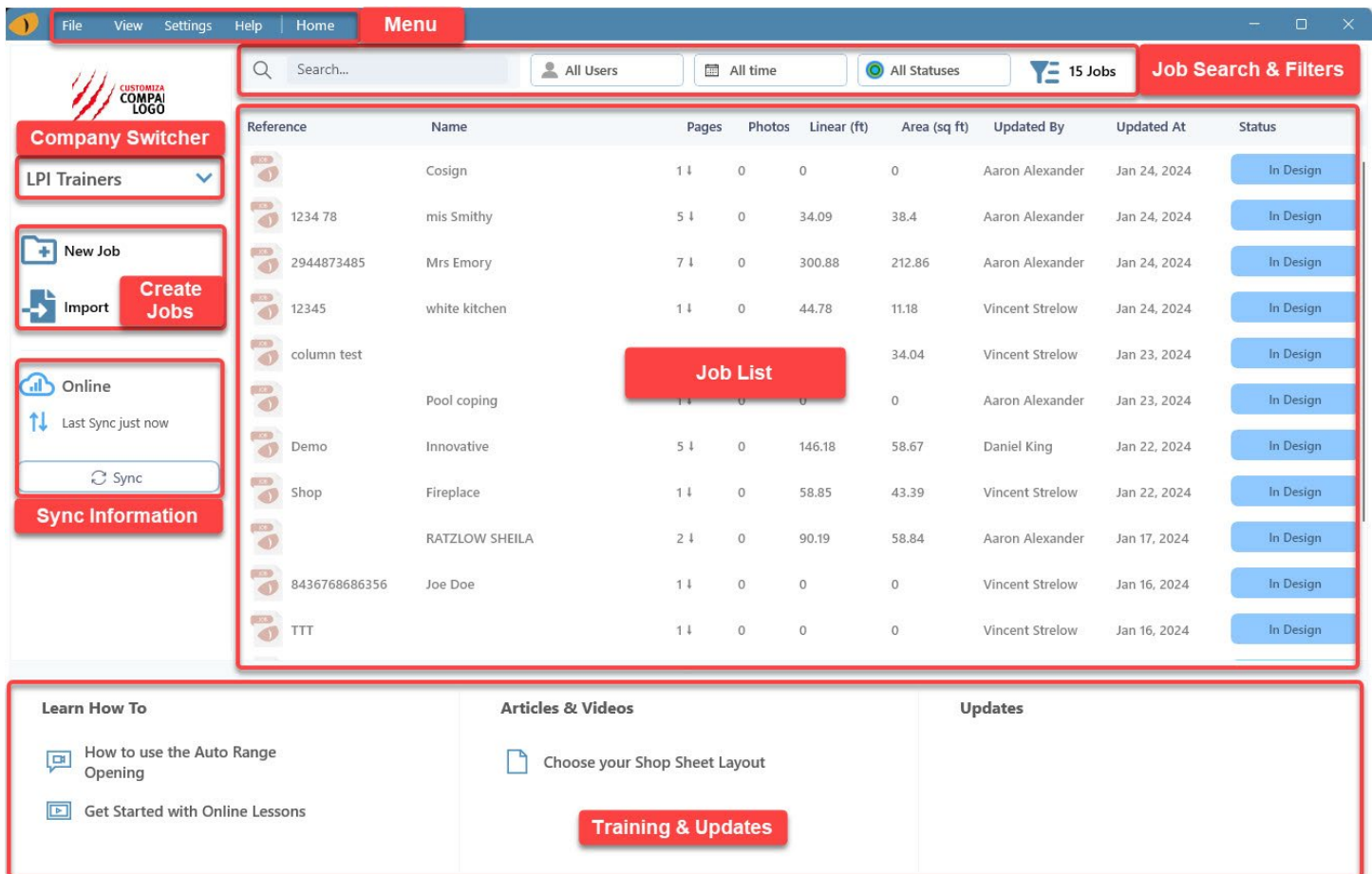

# <span id="page-16-1"></span>3.1 Home Overview

LT3Raptor's *Home* acts as a central point all users start at, whether capturing measurements, editing jobs, nesting, etc.

## <span id="page-16-2"></span>3.1.1 Menu

The *Menu* is the traditional menu element that allows users to navigate into different areas of LT3Raptor or perform tasks.

**Note**: This menu is present throughout LT3Raptor however it dynamically changes based on what the user is currently working on. All menu actions will be combined and indicate which mode (tab) it is available in.

# <span id="page-16-3"></span>3.1.2 Company Switcher

The company switcher allows users to jump between different companies that they are members of. Most commonly used by large companies with multiple branches but is also available for contract templators that provide measurement services to multiple companies.

## <span id="page-16-4"></span>3.1.3 Create Jobs

This is where users will either create a new job or import existing jobs into LT3Raptor.

## **Create a New Job**

- 1. Click **New Job**
- 2. Enter/select a Job Reference, Status, Job Name, Job Description, Pickup Location (if multiple addresses are created for the company in LPI Cloud), and Edge Style Set.
- 3. Toggle **On**/**Off** the *Calibration Page*.
- 4. Click **Add**
- 5. Click **Continue**

## **Import a Job**

- 1. Click **Import**
- 2. Select the DXF/DWG/LTC file to import > **OK**
- 3. Adjust the mapped edge styles > **Next**
- 4. Select the *Drawing Units* > **Next**

# <span id="page-17-0"></span>3.1.4 Sync Status & Connection

The status of syncing is displayed for users to ensure they are looking at the most current version of all jobs, dropins, edge style sets, and using the correct company settings.

# <span id="page-17-1"></span>3.1.5 Job Search & Filter

LPI Cloud automatically syncs all customer jobs from a company together. For the first time, jobs that are currently being measured, in the editing and nesting phases, and being installed will be available alongside each other. With this visibility, the need may arise to search and/or filter jobs by users, date ranges and job status.

## **Search for Jobs**

Both a job's *Name* and *Reference* will return all jobs found with that include the search word(s).

- 1. Click in the *Search* box.
- 2. Type the name of the job.
- 3. Click **Enter**

## **Filter Jobs**

The option to search for jobs by name and filter by date is available to help find jobs not immediately visible. *My Jobs* and *All Jobs* will toggle between jobs that the logged in user has created vs. all jobs created for the company.

- 1. Click **All Time** or **Users**
- 2. Tick the checkbox next to a specific user(s) or *All Users*.
- 3. Select the radio button next to the *Date Range*.
- 4. Click **Search**

## <span id="page-17-2"></span>3.1.6 Job List

The *Job List* displays all jobs available to the user based on their LT3 license, role, and active filters.

# <span id="page-17-3"></span>3.1.7 Training & Updates/Notices

This section offers an easy method to start working through LPI's LMS to train new users and refresh seasoned users. Trending support articles and videos as well as updates and system notices are also available here. This can include but is not limited to, scheduled maintenance windows where LPI Cloud will not be available.

# <span id="page-17-4"></span>3.2 File Menu

The *File* menu serves the function of creating new jobs, projects, and accounts, job management, and account functions.

# <span id="page-18-0"></span>3.2.1 New Job

Create a new job that will contain captured measurements, edits made after measuring, job packets, photos, etc.

- 1. Click **File** > **New Job** or **Add**
- 2. Enter a *Job Reference*
- 3. Select the *Status*
- 4. Enter a *Job Name*
- 5. Enter a *Job Description*
- 6. Select the *Pickup Location* if multiple addresses are created for the company on LPI Cloud.
- 7. Select the *Edge Style Set*
- 8. Toggle **On**/**Off** if a *Calibration Page* is required.
	- a. *On*: The job will use the LT to capture measurements immediately after creation.
	- b. *Off*: The job will not use the LT immediately after creation and start with a blank drawing page..
- 9. Click **Add**

## <span id="page-18-1"></span>3.2.2 Import Job

Loads a saved LTC file created from another company using LT3Raptor into this company's job list.

- 1. Click **File** > **Import Job**
- 2. Navigate to the location of the LTC file and select it.
- 3. Click **Open**
- 4. Select the Edge Style Set to apply to the LTC file.
- 5. Click **Next**
- 6. Click **Finish**

# <span id="page-18-2"></span>3.2.3 Logout

Signs current user account out of LT3Raptor. To access LT3Raptor in the future, that user, or any other will need to log in upon opening the application.

# <span id="page-18-3"></span>3.2.4 Exit LT3Raptor

Closes the program and takes you back to the Windows desktop. Jobs are saved upon exit? to the local LT3Raptor database and then synced with LPI Cloud when an active internet connection is available.

# <span id="page-18-4"></span>3.3 Edit Menu

The *Edit* menu serves the main function of managing pages of the job.

# <span id="page-18-5"></span>3.3.1 Page Properties

*Page Properties* allows individual pages to be modified and edited apart from changing the elements on the page.

- 1. Click **Edit** > **Page Properties**
- 2. Enter a *Page Reference* (e.g., *Kitchen*, *Laundry*, etc.)
- 3. Enter *Notes* pertaining to that specific page.
- 4. Optionally tick the checkbox for *Reference Only* if the page is not meant to be used in fabrication but instead used as a guide to refer to.

## **Duplicate**

*Duplicate* will make a copy of the currently viewed page.

- 1. Click **Edit** > **Page Properties**
- 2. Click **Duplicate**
- 3. Click **Save**

# **Mirror**

*Mirror* will make a copy of the currently viewed page and then mirrors it along the vertical axis as if turning a page of a book.

- 1. Click **Edit** > **Page Properties**
- 2. Click **Mirror**
- 3. Click **Save**

## **Remove**

*Remove* will delete the currently viewed page.

- 1. Click **Edit** > **Page Properties**
- 2. Click **Remove**
- 3. Click **Delete**

# <span id="page-19-0"></span>3.3.2 Combine Pages

*Combine Pages* allows two or more pages to be combined into one single page.

- 1. Click **Edit** > **Combine Pages**
- 2. Select each page to combine.
- 3. Optionally tick the checkbox for *Delete selected pages* to combine the pages and then remove the pages that were combined.
- 4. Optionally tick the checkbox for *Include captured points* to include the individual points that were captured with the LT during the measurement process on the combined page.
- 5. Click **Combine**

## <span id="page-19-1"></span>3.3.3 Delete Pages

*Delete Pages* allows two or more pages to be removed from the job.

- 1. Click **Edit** > **Delete Pages**
- 2. Select each page to delete.
- 3. Click **Delete** > **Yes**

## <span id="page-19-2"></span>3.3.4 Restore Pages from Backup

*Restore Pages from Backup* allows a previous version of the currently viewed page to be restored.

- 1. Click **Edit** > **Restore Page from Backup**
- 2. Select the version of the page to restore from the desired time.
- 3. Optionally ticks the checkbox for *Show Drawing Differences* to highlight what has changed between the current and past versions of the page.
- 4. Click **Add as New Page** or **Replace Current Page**
	- a. *Add as New Page*: The restored page will be created as a new page in the job.
	- b. *Replace Current Page*: The restored page will be loaded and replace the currently viewed page in the job.

# <span id="page-19-3"></span>3.3.5 Undelete Page

Undelete Page allows one or more pages that have been removed to be restored.

- 1. Click **Edit** > **Undelete Page**
- 2. Select each page to be restored.
- 3. Click **Undelete** > **Undelete**

# <span id="page-19-4"></span>3.4 View Menu

The *View* menu serves the function of customizing how the job list is displayed to the user.

## <span id="page-20-0"></span>3.4.1 All Jobs

Display all jobs the company has created or that the user has access to.

1. Click **View** > **All Jobs**

#### <span id="page-20-1"></span>3.4.2 My Jobs

Display all the jobs the user has created or that the user has access to. Jobs the user did not create or have access to will be hidden.

1. Click **View** > **My Jobs**

#### <span id="page-20-2"></span>3.4.3 Job Filters

Alter the jobs displayed based on the filter type and values selected.

- 1. Click **View** > **Job Filters** or + next to the job search bar.
- 2. Tick/untick the *Use Filter* checkboxes to display or hide jobs created by the users.
- 3. Select the radio button *Date Filter* to display jobs in specific time ranges.
- 4. Tick/untick the *Status* Filter checkboxes to display or hide jobs in specific statuses.
- 5. Click **Close** to apply the filters or **Reset Filter** to undo changes before clicking **Close**.

## <span id="page-20-3"></span>3.5 Settings Menu

The *Settings* menu serves the function of customizing how LT3Raptor functions, looks, and interacts with lpicloud.com.

<span id="page-20-4"></span>**Note**: **Settings** > Job Sync Settings, Application Settings, and all other settings can be found below.

#### 3.5.1 Application Settings

Application Settings is a collection of user configurable options that alter how LT3Raptor functions.

#### *3.5.1.1 General*

#### **Job Prefixes**

Allows a preset prefix to be added before job names and references.

#### **Color Theme**

Enables/disables light/dark mode.

#### **Sound Notification**

Enables/disables audio in LT3Raptor.

#### **Command Helpers**

Enables/disables tips that are displayed in each function to guide users through the steps to be taken.

#### **Connection Warning**

Enables/disables notifications of LT connection warnings.

#### **Language**

Allows the user to select the language of the LT3Raptor interface.

## *3.5.1.2 UX Layout*

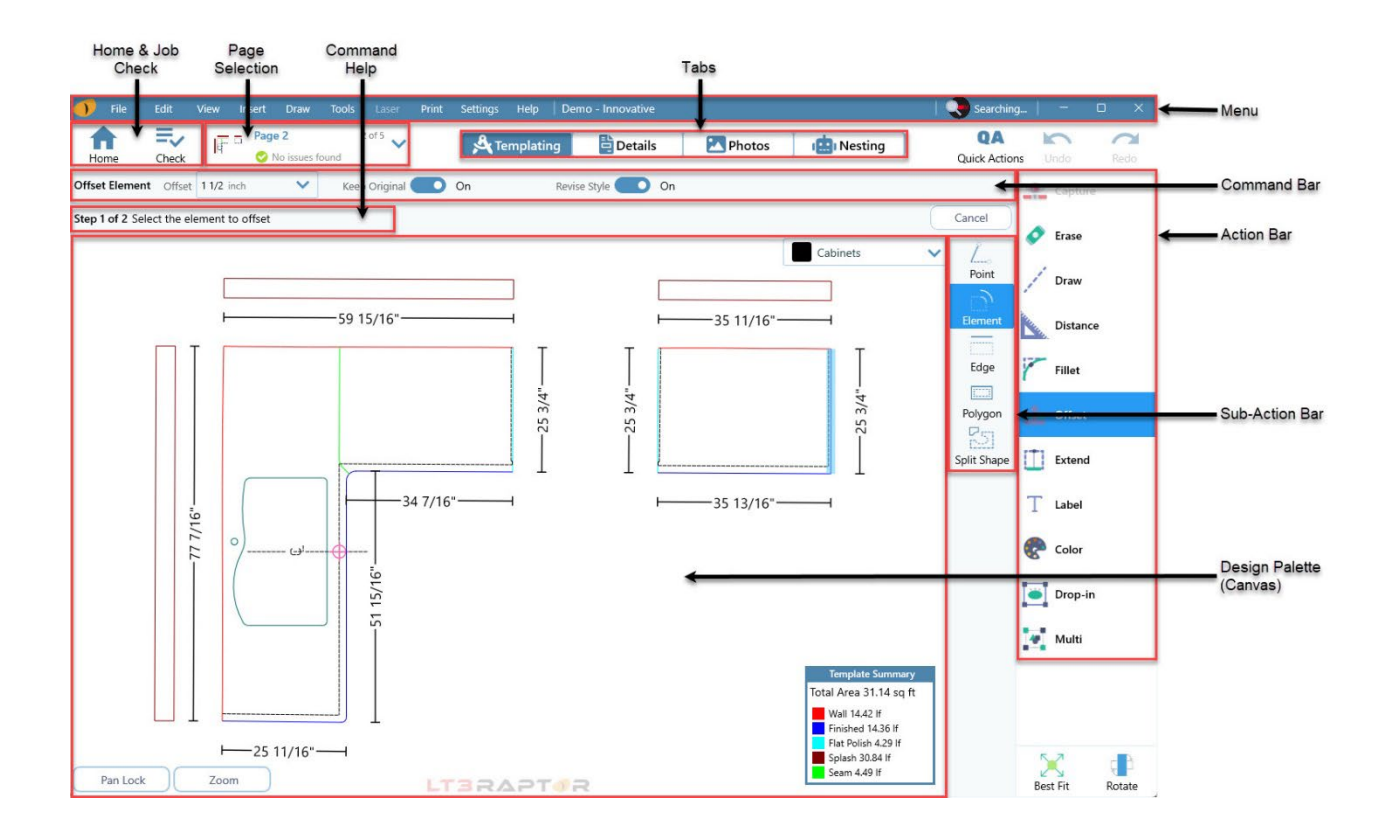

#### **Quick Action Panel Location**

Allows the Quick Action Panel to be moved from the right to left side of LT3Raptor.

#### **Command Bar Location**

Allows the Command Bar to be moved from the top to the bottom of LT3Raptor.

#### **Command Bar Justification**

Allows the Command Bar's contents to be justified to the right or left side of LT3Raptor.

#### **Design View Switcher Size**

Allows the Design View Switcher to be compact (icons only) or expanded (icons and text).

#### **Action Bar Location**

Allows the Action Bar to be moved from the right to left side of LT3Raptor.

## **Action Bar Size**

Allows the Action Bar to be compact (icons over text) or expanded (icons next to text).

#### **Preview Popup Location**

Allows the Preview Popup (drop-ins) to be moved to the top left, top right, bottom left, or bottom right of LT3Raptor.

# *3.5.1.3 Job Sync*

LT3Raptor automatically syncs when initially launched. Manual syncs can be performed as needed. *Job Sync* Settings opens the configuration section of LT3Raptor that manages syncing.

#### **How far back in time should Jobs be downloaded from**

Determines the age of jobs that will be synced from LPI Cloud to LT3Raptor.

## **My Jobs**

Determines what data from the current user of the company will be synced from LPI Cloud to LT3Raptor.

- *Job Summary*: Syncs basic information of jobs.
- *Job Content (recommended)*: Syncs all jobs without photos. Photos are available to download on demand when an internet connection is available.
- *Job Content + Photos*: Sync all job data and photos in full resolution.

#### **All Jobs**

Determines what data from all users of the company will be synced from LPI Cloud to LT3Raptor.

- *Ignore other Users*: Syncs no data from other users. Only syncs data based on *My Jobs* selection.
- *Job Summary (recommended)*: Syncs basic information of jobs.
- *Job Content*: Syncs all jobs without photos. Photos are available to download on demand when an internet connection is available.
- *Job Content + Photos*: Sync all job data and photos in full resolution.

## **On Demand Jobs**

Determines what data will be synced from LPI Cloud to LT3Raptor for jobs that have already been downloaded.

- *Job Content*: Syncs all jobs without photos. Photos are available to download on demand when an internet connection is available.
- *Job Content + Photos (recommended)*: Sync all job data and photos in full resolution.

## **Drop-ins**

Determines how often drop-ins will be updated.

#### **Low Bandwidth**

Determines what job data will be synced when there is a low connection quality. Commonly occurs when using a mobile hotspot or public Wi-Fi.

- *Upload Jobs only (recommended)*: Jobs will be uploaded but not downloaded.
- *Upload and Download Jobs*: Jobs will be uploaded and downloaded. Usage rates may apply when using a mobile hotspot.

## **Sync Delay**

Determines how many seconds to delay the sync of jobs after returning to the *Home* screen.

## **Troubleshoot with Sync**

If jobs are not properly syncing from lpicloud.com to LT3Raptor, Reload Jobs from Cloud will stop all in progress syncs and restart it.

## *3.5.1.4 Storage*

## **App Output Folder**

The App Output Folder is the location on the device where jobs that are exported will be saved.

- 1. Click **Change**
- 2. Select the location to export jobs/files.
- 3. Click **Select Folder**

## **Drawing Backup**

LT3Ratpor auto-saves jobs on a timed interval. It defaults to every minute but can be adjusted to suit your needs or disabled entirely.

## **Drawing Backup Retention**

LT3Raptor auto-saves jobs and keeps those auto-saved jobs for 30 days. This can be adjusted to suit your needs by increasing the number of days to retain the auto-saved jobs versions.

## **Delete All Photos**

*This is a destructive action to data on the device*. If the device's hard drive is nearing capacity, all photos associated with jobs saved in LT3Raptor can be deleted. Ensure that all jobs have been synced with LPI Cloud prior to deleting photos so that they can be accessed later if needed.

## **Reset Database**

*This is a destructive action to data on the device*. If the device running LT3Raptor is experiencing sync issues or data corruption, resetting the database will delete all job data and photos stored locally. Ensure that all jobs have been synced with LPI Cloud prior to deleting photos so that they can be accessed later if needed.

## *3.5.1.5 Hardware*

## **Default Camera and Resolution**

When capturing photos of jobs, if multiple cameras (front/rear) are present, the user can select which one to use. LT3Raptor will attempt to select a rear-facing camera but may fail to do so with untested hardware. Once the camera has been selected, the resolution that the camera offers can be adjusted.

## <span id="page-23-0"></span>3.5.2 Designer Settings

*Designer Settings* is a collection of user configurable options that alter LT3Raptor's Designer interface. This is where measurements are captured and edited.

#### *3.5.2.1 General*

## **Seam Label Options**

Seams can be labeled a on one side or both sides of the seam when Counter Edge Labels is enabled.

- *One label per seam*: The word "Seam" will appear above the seam line.
- *Label seams on both sides*: The word "Seam" will appear above and below the seam line with the text orientate facing the line.
- 1. To view the seam labels, click **View** > **Counter Edge Labels**

## **Edge Options**

Using *Edge Options*, LT3Raptor can use the built-in template intelligence to automatically include or exclude lines and arcs from edges.

- *Lines* (defaults to 15°): If two adjoining lines intersect at an angle less than or equal to the value and are of the same edge style, those two lines will be considered an edge for use in labeling, offsetting, etc.
- *Arcs* (defaults to 6" radius): If an adjoining line and arc intersect and the radius of the arc is less than or equal to the value and are of the same edge style, the line and arc will be considered an edge for use in labeling, offsetting, etc.

## **Contiguous Breaks Options**

Determines how the Designer will display contiguous breaks.

#### **User Fixes**

A list of options the user can enable or disable that affect how the Designer interacts with drawings.

## *3.5.2.2 Measuring*

#### **Units of Measure**

Select the measurement type used when dimensioning and displaying measurements; Inches – Fraction, Inches – Decimal, Centimeters, Millimeters.

## **Lowest Denominator**

Sets the smallest value shown when viewing measurements in fractions. Labels and distances are rounded up or down to the nearest fraction with the median value being rounded up (e.g., 1/16" is selected. A measurement of 18 5/32" (0.15625) and 2/32" are displayed as 3/16" but 18 7/32" (0.21875) are displayed as 1/4".

#### **Display Unit of Length**

Enables or disables the unit of measurement (", mm, and cm) from being drawn when viewing distances and labels drawings.

#### **Maximum Splash Hight**

Sets the maximum height a splash can be.

#### <span id="page-24-0"></span>3.5.3 Export Settings

*Export Settings* is a collection of user configurable options that alter how LT3Raptor's saves and export job data to the local hard drive.

#### *3.5.3.1 General*

#### **Export Folder Name Format**

Allows the user to automatically define folder names based on the job name and other job details.

#### **Export Subfolders**

Allows the user to define how exported job files are structured.

- *With subfolders*: Exported files will be placed in separate folders based on type.
- *Without subfolders*: Exported files will be placed in the same folder.

#### **Replace Folder of Merge Content**

Allows the user to define save and overwriting behavior when exporting job files.

- *Replace existing folder*: Replace all of the contents of the existing job folder (if one exists) with the output of the current export.
- *Merge new files into existing folder*: Merge new content into the existing job folder (if one exists) and only files with name conflicts.

## *3.5.3.2 PDF*

## **PDF File Names**

Allows the user to automatically define PDF file names based on the job name and other job details.

#### **PDF Layout**

Allows the user to disable the standard shop sheet and use a minimal drawing template.

#### **PDF Size**

Allows the user to select the paper size PDF files will be formatted for.

#### **PDF Export Output**

Allows the user to export PDFs in black and white if color is not desired.

#### **Labels and Layers Export**

Allows the user to selectively add or remove labels to exported PDFs.

# *3.5.3.3 Job*

#### **Shop Sheet Orientation**

Allows the user to select if shop sheets should be orientated in portrait or landscape.

#### **Shop Sheet Template**

Allows the user to select which shop sheet template will be used.

- 1. Click **Preview**
- 2. Select the preferred template using the arrow buttons.
- 3. Click **Select**

#### **Manifest Template**

Allows the user to select which manifest template will be used.

- 1. Click **Preview**
- 2. Select the preferred template using the arrow buttons.
- 3. Click **Select**

#### *3.5.3.4 CAD*

#### **CAD / CAM Precision**

Allows the user to select how many decimal places are exported in DXF files. Used if CAM software is showing gaps between two points that should be connected.

#### **CAD Dimensions Export Format**

See *2.16.3 CAD*

#### **Labels and Layers Export**

Allows the user to selectively add or remove labels to exported DXF files.

## *3.5.3.5 Template Page*

#### **CAD Export**

Allows the user to configure how CAD entities (lines, arcs, circles, etc.) are exported. Consult your CAD/CAM user manual to determine which format and version is required.

#### **Drawing CAD File Format**

Allows the user to select the file format (DXF/DWG) as well as the version. Most CAD/CAM applications will use R12 or R14 DXFs or DWGs. Consult your CAD/CAM user manual to determine which format and version is required.

#### **CAD File Names**

Allows the user to a preset default file naming format.

#### *3.5.3.6 CNC Saw Page*

#### **CAD Export**

Allows the user to configure how CAD entities (lines, arcs, circles, etc.) are exported. Consult your CAD/CAM user manual to determine which format and version is required.

## **Drawing CAD File Format**

Allows the user to select the file format (DXF/DWG) as well as the version. Most CAD/CAM applications will use R12 or R14 DXFs or DWGs. Consult your CAD/CAM user manual to determine which format and version is required.

#### **CAD File Names**

Allows the user to a preset default file naming format.

## *3.5.3.7 Nesting Layout*

#### **CAD Export**

Allows the user to configure how CAD entities (lines, arcs, circles, etc.) are exported. Consult your CAD/CAM user manual to determine which format and version is required.

#### **Drawing CAD File Format**

Allows the user to select the file format (DXF/DWG) as well as the version. Most CAD/CAM applications will use R12 or R14 DXFs or DWGs. Consult your CAD/CAM user manual to determine which format and version is required.

#### **CAD File Names**

Allows the user to a preset default file naming format.

#### **Export Folders**

Allows the user to configure how nested slabs are exported.

#### <span id="page-26-0"></span>3.5.4 Support Settings

*Support Settings* is a collection of configurable options that should only be used when instructed to do so by an LPI support technician.

## *3.5.4.1 General*

#### **Enhanced Logging**

*Warning!* Enhanced logging negatively affects the performance of LT3Raptor however it can help to diagnose issues that it may be experiencing.

## <span id="page-26-1"></span>3.6 Drop-in Library

Displays and allows users to view/add drop-ins in LT3Raptor. The library is structured into two folders: *Company Dropins* and *My Drop-ins*.

- *Company Drop-ins*: Drop -ins that an admin user has added and are accessible by all users.
- *My Drop-ins*: Drop-ins that the user has added and are only accessible by that user.

## <span id="page-26-2"></span>3.6.1 Add Drop-in Folders

Folders can be created to allow for the organization of drop-ins. Most companies will add a folder for each brand of sink they use and place all that brand's DXF/DWG files into it.

- 1. Click **Settings** > **Drop-in Library**
- 2. Navigate to *Company Drop-ins* or *My Drop-*ins to view the folders and drop-ins currently available.
- 3. Click **Add Folder**
- 4. Type a name for the folder.
- 5. Click **OK**

# <span id="page-27-0"></span>3.6.2 Add Drop-ins

- 1. Click **Settings** > **Drop-in Library**
- 2. Navigate to *Company Drop-ins* or *My Drop-*ins to view the folders and drop-ins currently available.
- 3. Drop-ins can be added by clicking and dragging them into the Drop-in Library or by Importing them using Window's File Explorer.
	- *a. Click and drag*
		- i. Click and hold the DXF/DWG drop-in(s) located on the PC.
		- ii. Drag into the *Drop-In Library*.
		- iii. Release the drop-in(s).
	- *b. Import*
		- i. Click **Import**
		- ii. Select the DXF/DWG drop-in(s).
		- iii. Click **Open**
- 4. Select the *Unit of Measurement* if the file is not set with a UOM already.
- 5. Click **Next**
- 6. Select the *Layer Mapping(s)* based on the type of element(s) > **Next**
- 7. Click **Finish**

# <span id="page-27-1"></span>3.7 Help Menu

<span id="page-27-2"></span>The *Help* menu provides application information and a method to contact LPI support.

# 3.7.1 Contact LT3 Support Team

Provides users the ability to ask questions, provide feedback and report bugs that have been found in LT3Raptor to LPI's development team. Providing as much information as possible about the issue or bug helps the development team to determine the cause and provide a solution more quickly. Created issue tickets can be viewed on LPI Cloud under Issues.

- 1. Click **Help** > **Contact LT3 Support Team**
- 2. Select **Ask a Question**, **Provide Feedback**, or **Report a Bug**
- 3. Enter a *title*.
- 4. Enter a *description* of what needs to be communicated with LPI Support. Include as much detail as possible.
- 5. Optionally, click **Attach Files**
	- a. Attachments can be added by clicking and dragging them into the *Attach Files* or by Importing them using Window's File Explorer.
		- *i. Click and drag*
			- 1. Click and hold the file(s) located on the PC.
			- 2. Drag into the *Attach Files* window.
			- 3. Release the file(s).
		- *ii. Import*
			- 1. Click **Drop files here**
			- 2. Select the file(s).
			- 3. Click **Open**
	- b. Click **Close**
- 6. Click **Send**

## <span id="page-27-3"></span>3.7.2 Support

## *3.7.2.1 General*

General support information including information on accessing all support articles, online training, community knowledge share, and user manual.

#### *3.7.2.2 Resources*

Software and driver used to support LT3Raptor and Laser Templators.

#### *3.7.2.3 Information*

LT3Raptor and device information.

## *3.7.2.4 Hardware*

Laser Templator pairing information.

#### *3.7.2.5 Internal*

Diagnostic information used by LPI Support to troubleshoot issues.

# <span id="page-28-0"></span>3.7.3 Check for Updates

Manually force LT3Raptor to check the LPI Cloud to see if there is an updated version of LT3Raptor available and then download it.

# <span id="page-28-1"></span>3.7.4 Release Notes

Running log of all updates and bug fixes that were included in each update.

#### <span id="page-28-2"></span>3.7.5 About LT3

Displays information about the version that is currently installed. This includes the build number, and the company and user it is licensed to.

# <span id="page-29-0"></span>4 Templating Mode

The *Templating* section of LT3Raptor where users will capture measurements, edit, and nest jobs, attach photographs to specific pages of a job, and much more.

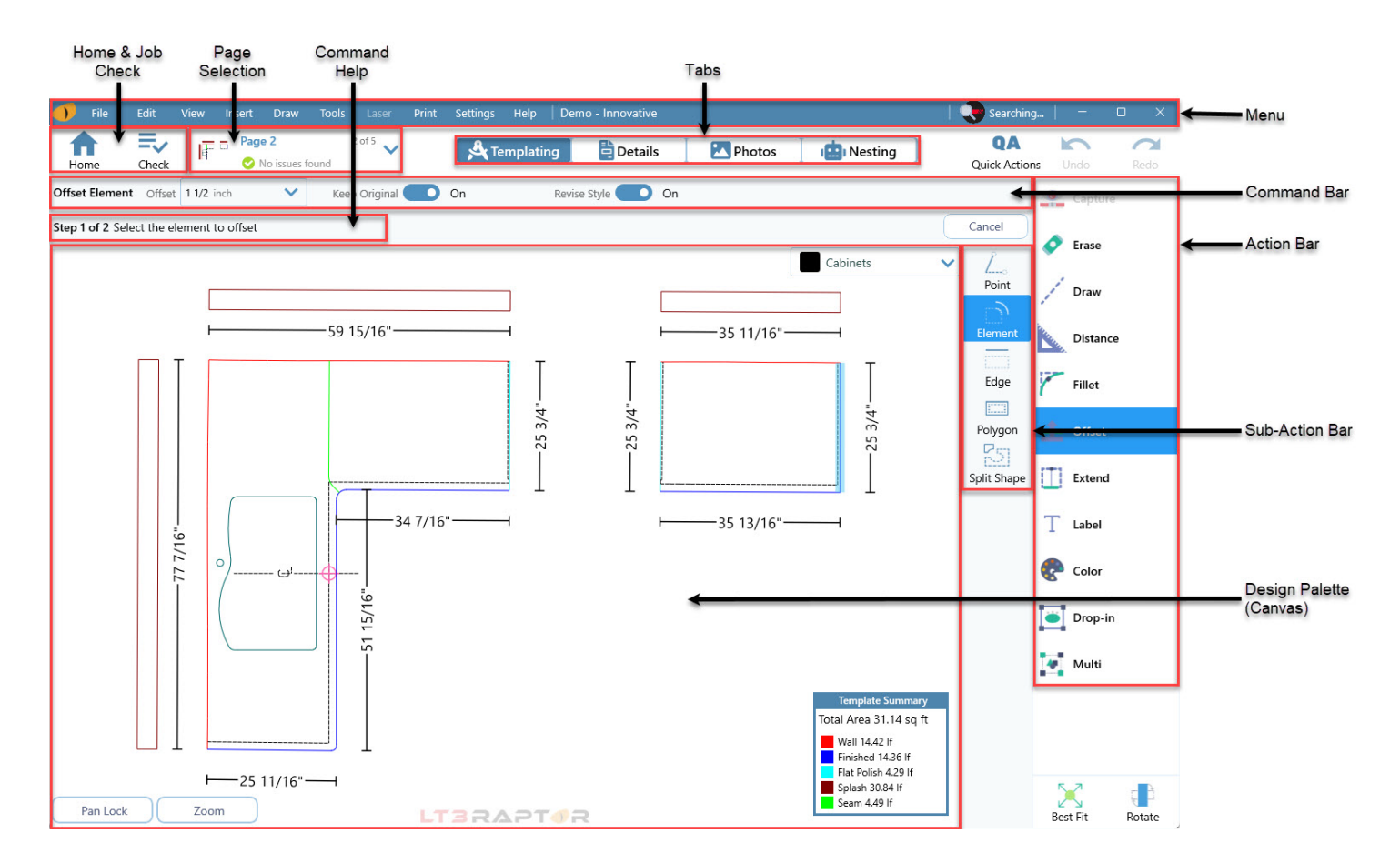

# <span id="page-29-1"></span>4.1 Templating Overview

LT3Raptor makes use of a similar naming convention as most other CAD/CAM applications. However, there are a few that are unique items that may be unfamiliar.

## <span id="page-29-2"></span>4.1.1 Menu

The *Menu* bar is the traditional menu used to perform functions such as saving, editing, changing views etc.

# <span id="page-29-3"></span>4.1.2 Home & Job Check

*Home* brings the user back to the *Home* view while the Check button is used to determine if there are any issues with the job that prevents it from being fabricated.

## <span id="page-29-4"></span>4.1.3 Page Selection

The *Page Selection* is a drop-down menu used to switch pages of a job as well as add additional pages.

## <span id="page-29-5"></span>4.1.4 Tabs

The *Tabs* are used to progress the job from templating with the LT, editing the job, adding details about the job, attaching photographs to jobs, and finally nesting the job before files are sent to CAD/CAM software.

# <span id="page-29-6"></span>4.1.5 Undo & Redo

*Undo* and *Redo* follow the traditional functionality of stepping backwards or forwards through actions.

# <span id="page-30-0"></span>4.1.6 Command Bar

The Command bar appears when specific actions are used that have optional settings that can be toggled on/off or changed such as offset distances, radii values, treating scribed lines as a single edge, etc.

# <span id="page-30-1"></span>4.1.7 Command Help

The Command Help provides instructions for whatever active function is being used.

#### <span id="page-30-2"></span>4.1.8 Action Bar

The Action bar is the collection of the most used functions while measuring and editing jobs such as offsets, fillets, dimensions, etc.

## <span id="page-30-3"></span>4.1.9 Sub-Action Bar

The Sub-Action bar appears when a specific action is selected that has multiple uses such as selecting a sharp corner, radius, or chamfer when using fillet.

## <span id="page-30-4"></span>4.1.10 Design Palette (Canvas)

The Drawing Canvas is the area where captured measurements will be displayed and editing of the job will be performed.

#### <span id="page-30-5"></span>4.2 File Menu

The File menu serves as the location from which most saving and exporting of job data is managed.

## <span id="page-30-6"></span>4.2.1 Save Page as DXF/DWG

Saves the individual page as a DXF file.

- 1. Click **File** > **Save Page as DXF/DWG**
- 2. Select the location to save the file.

a. Click **Change** if it is to be saved in a different location on the hard drive.

- 3. Optionally, tick the checkbox for *Open the exported folder location when finished*.
- 4. Click **Next**

#### <span id="page-30-7"></span>4.2.2 Save Page as PDF

Saves the individual page as a PDF file.

- 1. Click **File** > **Save Page as PDF**
- 2. Select the location to save the file.
	- a. Click **Change** if it is to be saved in a different location on the hard drive.
- 3. Optionally, tick the checkbox for *Open the exported folder location when finished*.
- 4. Click **Next**

## <span id="page-30-8"></span>4.2.3 Save Page as LTP

Saves the individual pages as an LTP file. An LTP file differs from a DXF file in that it contains additional job data that is captured in LT3Raptor that cannot be done so with a DXF.

- 1. Click **File** > **Save Page as LTP**
- 2. Select the location to save the file.
	- a. Click **Change** if it is to be saved in a different location on the hard drive.
- 3. Optionally, tick the checkbox for *Open the exported folder location when finished*.
- 4. Click **Next**

# <span id="page-31-0"></span>4.2.4 Save Jobs as PDF

Saves pages of the currently opened job as a PDF.

- 1. Click **File** > **Save Jobs as PDF**
- 2. Select the location to save the file.
	- a. Click **Change** if it is to be saved in a different location on the hard drive.
- 3. Optionally, tick the checkbox for *Open the exported folder location when finished*.
- 4. Click **Next**

#### <span id="page-31-1"></span>4.2.5 Save to Archive/ZIP

Saves multiple types of files from the currently opened job and compresses them into a ZIP file.

**Note**: *Save to Archive/ZIP* mirrors *what Save to Folder* does but will compress the files into a single ZIP file.

- 1. Click **File** > **Save to Archive/ZIP**
- 2. Tick/untick the check boxes for any file types that are/are not to be exported > **Next**
- 3. If PDF is ticked, tick/untick the checkboxes next to each option to include/exclude from the PDF output > **Next**
- 4. Select the pages to be exported as DXF files > **Next**
- 5. Select the Layouts to be exported as DXF files > **Next**
- 6. Select the location to save the file.
	- a. Click **Change** if it is to be saved in a different location on the hard drive.
- 7. Optionally, tick the checkbox for *Open the exported folder location when finished*.
- 8. Click **Next**

#### <span id="page-31-2"></span>4.2.6 Save to Folder

Saves multiple types of files from the currently opened job.

**Note**: *Save to Folder* mirrors what *Save to Archive/ZIP* does but will not compress the files into a single ZIP file.

- 1. Click **File** > **Save to Folder**
- 2. Tick/untick the check boxes for any file types that are/are not to be exported > **Next**
- 3. If PDF is ticked, tick/untick the checkboxes next to each option to include/exclude from the PDF output > **Next**
- 4. Select the pages to be exported as DXF files > **Next**
- 5. Select the Layouts to be exported as DXF files > **Next**
- 6. Select the location to save the file.
	- a. Click **Change** if it is to be saved in a different location on the hard drive.
- 7. Optionally, tick the checkbox for *Open the exported folder location when finished*.
- 8. Click **Next**

## <span id="page-31-3"></span>4.2.7 Save Job as LTC

Saves all pages and metadata created in LT3Raptor as an LTC file. An LTC file differs from an LTP file in that it contains all pages and additional job data that is captured in LT3Raptor.

- 1. Click **File** > **Save Job as LTC**
- 2. Select the location to save the file.
	- a. Click **Change** if it is to be saved in a different location on the hard drive.
- 3. Optionally, tick the checkbox for *Open the exported folder location when finished*.
- 4. Click **Next**

#### <span id="page-31-4"></span>4.2.8 Save Manifest to PDF

Saves a job manifest showing each individual piece of the finished job to PDF.

- 1. Click **File** > **Save Manifest to PDF**
- 2. Select the pages to include in the manifest > **Next**
- 3. Select the location to save the file.
	- a. Click **Change** if it is to be saved in a different location on the hard drive.
- 4. Optionally, tick the checkbox for *Open the exported folder location when finished*.
- 5. Click **Next**

# <span id="page-32-0"></span>4.2.9 Save Photos to PDF

Saves photos captured within a job to PDF.

- 1. Click **File** > **Save Photos to PDF**
- 2. Select the *Layout* arraignment to place the photos on the page.
- 3. Tick the checkboxes for *Group By*, *Include Name with Photo*, and *Include Date with Photo* if desired.
- 4. Click **Next**
- 5. Select the photos to save > **Next**
- 6. Select the location to save the file.
	- a. Click **Change** if it is to be saved in a different location on the hard drive.
- 7. Optionally, tick the checkbox for *Open the exported folder location when finished*.
- 8. Click **Next**

#### <span id="page-32-1"></span>4.2.10 Job Properties

Job Properties are the most basic information on a job. Here, the *Job Name*, *Job Reference*, *Job Description*, *Status*, *Pickup Location*, and *Edge Styles* can be viewed/edited.

## <span id="page-32-2"></span>4.2.1 Check Page

This checks the current page of the job for errors or flaws in the drawing that may lead to issues when fabricating. This includes invalid shapes, seams that are too long or short, and contiguous breaks in shape outlines.

## <span id="page-32-3"></span>4.2.2 Check Job

Checks the job for errors or flaws in all the drawings that may lead to issues when fabricating or bringing them into other programs. This includes invalid shapes, missing or duplicate elements, overlapping elements or shapes, and gaps between elements.

## <span id="page-32-4"></span>4.2.3 Close

Closes the currently open job and returns the display back to the *Home* view.

## <span id="page-32-5"></span>4.3 Edit Menu

<span id="page-32-6"></span>The Edit menu serves as the location from which modification of the job's pages is managed.

## 4.3.1 Page Properties

Displays and allows editing of information relating to the current page.

- 1. Click **Edit** > **Page Properties**
- 2. Add or rename the *Page Reference*.
- 3. Add *Notes* specific to the page.
- 4. Tick the checkbox *Reference Only* if the page is only meant as a reference page.
- 5. Click **Save**
- 6. Optionally, click **Remove** to delete the page or **Cancel** to ignore any changes.

## <span id="page-32-7"></span>4.3.2 Combine Pages

Join multiple pages of a job onto a single page.

- 1. Click **Edit** > **Page Properties**
- 2. Select the pages to combine.
- 3. Tick the checkboxes for *Delete selected pages* and *Include captured points* if desired.
- 4. Click **Combine**

#### <span id="page-33-0"></span>4.3.3 Delete Pages

Removes pages of the currently open job.

- 1. Click **Edit** > **Delete Page**
- 2. Select the pages to delete > **Delete**

## <span id="page-33-1"></span>4.3.4 Restore Page from Backup

Restores a previously saved version of the page.

- 1. Click **Edit** > **Restore Page from Backup**
- 2. Select the page to restore.
- 3. Click **Add as New Page** or **Replace Current Page**

## <span id="page-33-2"></span>4.3.5 Undelete Pages

Restores a page(s) that were previously deleted from the current job.

- 1. Click **Edit** > **Undelete Pages**
- 2. Select the page to restore.
- 3. Click **Undelete**

## <span id="page-33-3"></span>4.4 View Menu

The View menu lets the user enable and disable most viewing options.

#### <span id="page-33-4"></span>4.4.1 Angles

Displays all angles of connected elements on the intersection point.

#### <span id="page-33-5"></span>4.4.2 Radius

Displays all radii of connected elements on the inside of the radius. A radius is signified by R#" (e.g., R3").

#### <span id="page-33-6"></span>4.4.3 Max Dimensions

Displays the maximum width and height of a job.

#### <span id="page-33-7"></span>4.4.4 Dimensions

Displays the dimensions of elements of the job including lines and circles.

#### <span id="page-33-8"></span>4.4.1 Square Footage

Displays the square footage in the top left corner of every object.

## <span id="page-33-9"></span>4.4.2 Contiguous Breaks

Displays a yellow circle on the endpoints of elements that are not connected to other elements. This represents a break or gap in the edges and must be closed before fabricating. Closing these breaks can be accomplished using fillets, extends, trims, etc.

# <span id="page-33-10"></span>4.4.3 Captured Points

Displays a blue circle with a black cross inside that represents the point of every measurement captured with the LT.

#### <span id="page-34-0"></span>4.4.4 Page Bar

Displays the list of pages in a vertically scrolling bar on the left edge of LT3Raptor.

#### <span id="page-34-1"></span>4.4.5 Template Summary

Displays a summary of the job including the total area and linear feet of each element per page.

## <span id="page-34-2"></span>4.4.6 Reference Plane Points

Displays the three measurements captured when setting the plane of the page.

#### <span id="page-34-3"></span>4.4.7 Origin

Displays the location the LT was positioned when measuring the page.

#### <span id="page-34-4"></span>4.4.8 Counter Edge Labels

Displays the abbreviation or shorthand label assigned to each edge.

#### <span id="page-34-5"></span>4.4.9 Splash Edge Labels

Displays the abbreviation of S on each finished edge of a splash or miter.

#### <span id="page-34-6"></span>4.4.10 Snap Points

Displays a blue circle with a blue X inside indicating the two end points and midpoint of each element as well as any intersection points.

#### <span id="page-34-7"></span>4.4.11 Edge Style Visibility

Displays/hides selected edge styles on each page.

#### <span id="page-34-8"></span>4.4.12 Best Fit

Zooms in/out to display the current page's drawing in the largest possible view without any elements being displayed off screen when clicked.

#### <span id="page-34-9"></span>4.4.13 Auto Best Fit

Automatically zooms in/out to display the current page's drawing in the largest possible view without any elements being displayed off screen as the page is edited.

## <span id="page-34-10"></span>4.5 Insert Menu

## <span id="page-34-11"></span>4.5.1 Laser 3-Point Capture Page

Creates a new page that is used for capturing measurements, most often used when moving from one room or area of a job to another. Before capturing measurements, the user will need to establish a new 3-point plane.

#### 1. Click **Insert** > **Laser 3-Point Capture Page**

- 2. Capture three points representing the surface of the area of the job that will be captured.
- 3. Capture job measurements as normal.

#### <span id="page-34-12"></span>4.5.2 Drop-in

Insert a previously saved template into a drawing.

- 1. Click **Insert** > **Drop-in**
- 2. Select the *Drop-in* that will be inserted.
	- a. *Favorites*: Drop-ins that have already been included by the user.
	- b. *Company Drop-ins*: Drop-ins that are managed by the company.
	- c. *My Drop-ins*: Drop-ins that that are created and/or managed by the user.
- 3. Click **OK**
- 4. Select the *Setback* the drop-in will be offset by when inserted.
- 5. Select the *Angle* at which the drop-in will be inserted.
	- a. The rotation box can also be used to visually rotate the drop-in.
- 6. Click the snap point where the drop-in needs to be inserted.

# <span id="page-35-0"></span>4.5.3 Drawing Page

Creates a new blank drawing canvas.

1. Click **Insert** > **Drawing Page**

# <span id="page-35-1"></span>4.5.4 Duplicate Page

Creates an exact copy of the page this is currently being viewed.

1. Click **Insert** > **Duplicate Page** while viewing the page to be duplicated.

## <span id="page-35-2"></span>4.5.5 Duplicate and Mirror Horizontal Page

Creates an exact copy of the page this is currently being viewed and flips in along the vertical axis as if turning a page.

1. Click **Insert** > **Duplicate and Mirror Horizontal Page** while viewing the page to be duplicated.

# <span id="page-35-3"></span>4.5.6 Duplicate and Mirror Vertical Page

Creates an exact copy of the page this is currently being viewed and flips in along the horizontal axis as if turning a page.

1. Click **Insert** > **Duplicate and Mirror Vertical Page** while viewing the page to be duplicated.

# <span id="page-35-4"></span>4.5.7 Import from DXF/DWG

Creates a new page and inserts a saved DXF or DWG file into that page.

- 1. Click **Insert** > **Import from DXF/DWG**
- 2. Select the DXF/DWG file > **Open**
- 3. Select an edge style set to apply to the imported DXF or DWG > **Next**
- 4. Select the layers for any *Mapped Edge Styles* that are not in the edge style set > **Next**
- 5. Select the *Drawing Unit* if the DXF or DWG doesn't specify the units of measure > **Next**

# <span id="page-35-5"></span>4.5.8 Import from LTP/LTC

Creates a new page(s) and inserts a saved LT collection or page into that page(s).

- 1. Click **Insert** > **Import from LTP/LTC**
- 2. Select the LTP/LTC file > **Open**

# <span id="page-35-6"></span>4.5.9 Import from Existing Job

Creates a new page(s) that are part of another job.

- 1. Click **Insert** > **Import from Existing Job**
- 2. Click the job name (or search) containing the page(s) needed to be imported > **Next**
- 3. Tick the checkbox for the page(s) to be imported > **Next**

## <span id="page-35-7"></span>4.5.10 CNC Saw Page

Creates a page(s) that is ready to be exported into CAD/CAM applications that control CNC equipment.

- 1. Click **Insert** > **CNC Saw Page**
- 2. Tick the checkbox for the page(s) to be imported > **Next**
	- a. Optionally tick/untick checkboxes to toggle **On**/**Off** settings if necessary.
- 3. Click **Create**
# **Creation Settings**

- *Separate Seams or Miters*: Determines the offset used when splitting pieces joined at a seam or miter from each other.
- *Keep Piece Text Labels*: Determines if text references added to each piece will remain or not.
- *Keep Dimension Labels*: Determines if the dimensions added to each piece will remain or not.
- *Keep Pieces Elements Grouped*: Determines if groupings of multiple pieces will remain or not.

## **CNC Piece Creation**

- *One piece per page*: Determines if each piece should be separated into its own page.
- *Rotate longest finished edge to bottom*: Determines if the longest finished edge of each piece of the job is rotated to be displayed horizontally at the bottom of the piece.

#### **CNC Page Cleanup**

• *Delete existing CNC pages*: Determines if all previously created CNC Saw Pages will remain or not.

#### **CNC Output**

- *As Exploded*: Toggle **On**/**Off** to export pieces exploded or not.
	- o *On*: CAD file will be created exploded with individual elements.
	- o *Off*: CAD file will be created as a polyline.

#### **View Settings**

• *Show Contiguous Breaks*: Determines if breaks in edges are highlighted indicating areas needed to be fixed before fabrication.

# 4.6 Draw Menu

#### 4.6.1 Set Origin

Used while creating drop-ins by designating a point where that drop-in will be snap to.

- 1. Click **Draw** > **Set Origin**
- 2. Click a point to designate the (0,0) point.

**Note**: Points will snap to end points, midpoints, and intersections.

# 4.6.2 Text

Inserts the dimension parts of the job drawing.

- 1. Click **Draw** > **Text**
- 2. Click the *Text* box in the Command Bar.
- 3. Type the text to be inserted into the drawing.
	- a. Clicking the star icon will favorite this text for future use.
	- b. Clicking the trash can icon next to favorite text will remove it.
- 4. Click **OK**
- 5. Select the *Angle* to place the text in the drawing.
- 6. Click the location to insert the text.

## 4.6.3 Dimensions

Displays the overall dimensions of every edge in a drawing.

- 1. Click **Distance** > **Dimensions**
- 2. Click **Distance** > **Dimensions** again to disable.

# 4.6.4 Angle

Selects the angle between two lines to be displayed. Before drawing an angle, the offset, font style, and font size can be defined in the Command Bar.

- 1. Click **Draw** > **Angle**
- 2. Select the *Offset* that the angle will be drawn from the intersection of the two lines.
- 3. Click a line representing the first side of the angle.
- 4. Click a line representing the second side of the angle.
- 5. Click the direction to display the angle.

# 4.6.5 Radius

Inserts the radius of any circle or arc. Before drawing an angle, the offset, font style, and font size can be defined in the Command Bar.

- 1. Click **Draw** > **Radius**
- 2. **Specific Offset**: Toggling *Specific Offset* **On**/**Off** will allow for the selection of the default distance from the edge at which the dimensions will be drawn. This results in a more uniform appearance.
- 3. Click a circle or arc to add the radius.
- 4. Move the mouse and click in the location to place the radius (including a dotted reference line).

# 4.6.6 Rectangle

Creates rectangular elements.

- 1. Select the *Height* and *Width* of the rectangle.
- 2. Snapping: *Toggling Snapping* **On**/**Off** will either snap the rectangle to the nearest snap point or allow the rectangle to be drawn where arbitrarily clicked.

## 4.6.7 Circle

Draws a circle or an ellipse centered on a selected point. There are multiple modes that can be used to draw circles.

## **Ellipse**

Draws an ellipse on a selected point with a different height and width.

- 1. Click **Draw** > **Circle**
- 2. Select *Mode*: **Ellipse**
- 3. Select the *Height* of the ellipse.
- 4. Select the *Width* of the ellipse.
- 5. Click the point where the ellipse should be drawn.

## **Circle**

Draws a circle on a selected point.

- 1. Click **Draw** > **Circle**
- 2. Select *Mode*: **Circle**
- 3. Select the *Radius* or *Diameter* of the circle.
	- a. Selecting one value will update the other.
- 4. Click the point where the circle should be drawn.

#### 4.6.8 Line

Used to draw lines in the job drawing. There are multiple modes that can be used to draw lines.

#### **One Point Angle**

Draws a line from one point on an angle, a set distance.

- 1. Click **Draw Line**
- 2. Select *Mode*: **One Point Angle**
- 3. Select the *Length* and *Angle* of the line.
- 4. Optionally toggle *Snapping* **On**/**Off** will either snap the line to the nearest snap point or allow the line to be drawn where arbitrarily clicked.
- 5. Click the point where the line should be drawn from.

# **One Point Perpendicular**

Draws a line from one point perpendicular to the line that point is on.

- 1. Click **Draw Line**
- 2. Select **Mode**: *One Point Perpendicular*
- 3. Select the *Length* of the line.
- 4. Click the point where the line should be drawn from.
- 5. Click the direction the line should be drawn.

#### **Two Point**

Draws a line between two selected points.

- 1. Click **Draw Line**
- 2. Select **Mode**: *Two Points*
- 3. Click the first point where the line should begin.
- 4. Click the second point where the line should end.

#### 4.6.9 Arc

Draws an arc using selected points. There are multiple modes that can be used to draw arcs.

#### **Two Point Clockwise**

Draws an arc using two selected points in a clockwise direction.

- 1. Click **Draw** > **Arc**
- 2. Select **Mode**: *Two Point Clockwise*
- 3. Enter the *Radius* of the arc to be drawn.
- 4. Click the first point where the arc begins.
- 5. Click the second point where the arc ends.

#### **Two Point Counterclockwise**

Draws an arc using two selected points in a counterclockwise direction.

- 1. Click **Draw** > **Arc**
- 2. Select **Mode**: *Two Point Counterclockwise*
- 3. Enter the *Radius* of the arc to be drawn.
- 4. Click the first point where the arc begins.
- 5. Click the second point where the arc ends.

#### **Three Point**

Draws an arc using three selected points.

- 1. Click **Draw** > **Arc**
- 2. Select **Mode**: *Three Point*
- 3. Click three points in the drawing.

**Note**: If a drawn arc were to be continued, it would eventually connect to itself and create a circle.

# 4.6.10 Cross

Draws a crosshair on the job drawing for reference.

1. Click **Draw** > **Reference Point**

- 2. Select the *Font Style*.
	- a. When set to any value other than 0, it is required to click the direction to insert the reference point.
- 3. Click the location to insert a reference point.

# 4.6.11 Bump Out

Draws a bump out from two selected points.

- 1. Click **Draw** > **Bump Out**
- 2. Select the *Size* of the bump out.
- 3. Click the snap point where the bump out will begin.
- 4. Click the snap point where the bump out will end.

# 4.6.12 Scribe Line

Draws a scribed line as a straight line. There are multiple modes that can be used to draw scribe lines.

#### **Offset with Taper**

Offsets the edge to the selected *Max Depth* while keeping the original starting and end points of the edge. The *Taper Length* determines how far from the edge the gradual angle must be before reaching the *Max Depth*. When selecting the *Max Depth* and *Taper Length*, ensure that it is deep enough to clear the contour of the wall.

- 1. Click **Draw** > **Scribeline**
- 2. Select **Mode**: *Offset with Taper*
- 3. Select the *Max Depth* and *Taper Length*.
- 4. Click the edge to offset.
- 5. Click **Done**

## **Offset with Rake**

Offsets the edge using a full-length taper. The *Offset* determines how far one end point of the edge will be offset and then taper down to the other, original end point. This essentially pushes one corner of the edge out the *Offset* distance.

- 1. Click **Draw** > **Scribeline**
- 2. Select **Mode**: *Taper*
- 3. Select the *Offset*.
- 4. Click the edge to offset.
- 5. Hover (using a mouse) or click the end point to offset.
- 6. Click the direction to offset the edge.
- 7. Click **Done**

## **Single Scribe Tab**

Offsets the edge inward to create a tab as defined by the *Depth* which determines how far to offset the edge and *Offset* which determines how far from the end point the tab runs to.

- 1. Click **Draw** > **Scribeline**
- 2. Select **Mode**: *Single Scribe Tab*
- 3. Select the *Depth* and *Offset*.
- 4. Click the edge to offset with the tab.
- 5. Click the endpoint of the edge.

## **Dual Scribe Tab**

Offsets the edge inward to create two tabs as defined by the *Depth* which determines how far to offset the edge and *Offset* which determines how far from the end points the tabs run.

- 1. Click **Draw** > **Scribeline**
- 2. Select **Mode**: *Dual Scribe Tab*
- 3. Select the *Depth* and *Offset*.
- 4. Toggle **On**/**Off** *Edge*.
	- a. *On*: Entire edge will be selected. (recommended)
	- b. *Off*: Individual line segments of the edge will be selected.
- 5. Click the edge to offset with the tab.
- 6. Click the endpoint of the edge.

# 4.6.13 Splash / Miter

Draws a splash or miter. There are multiple modes that can be used to draw splashes and miters.

#### **Two Point**

Draws a splash or miter using two selected points to determine the edge the splash is drawn on.

- 1. Click **Draw** > **Splash / Miter**
- 2. Select **Mode**: *Two Point*
- 3. Select the *Height* and *Offset* for the back splash or miter.
- 4. Click the first snap point that the edge the back splash or miter is to be drawn on based on.
- 5. Click the second snap point that the edge the back splash or miter is to be drawn on based on.

#### **Edge**

Draws a splash or miter using *Design Intelligence* to determine the edge the splash is drawn on.

- 1. Click **Draw** > **Splash / Miter**
- 2. Select **Mode**: *Edge*
- 3. Select the *Height* and *Offset* for the back splash or miter.
- 4. Click the edge the back splash or miter is to be drawn on.

#### 4.6.14 Notch

Draws a notch (dog ear) on a corner where two edges intersect.

- 1. Click **Draw** > **Notch**
- 2. Select the *Depth* and *Offset* of the notch.
- 3. Click the line to begin the notch on.
- 4. Click the intersecting edge the notch will be drawn on.
- 5. Click the direction to insert the notch.

## 4.6.15 Split Line

Splits a line into two segments on a set dimension.

- 1. Click **Tools** > **Split Line**
- 2. Select the *Offset* of how far the split should be placed into the line.
- 3. Click the snap point to measure the split from.

#### 4.6.16 Seam Line

Draws a line from one point until it intersects another line and revises the edge to seam. There are multiple modes that can be used to draw seam lines.

#### **Straight to Point**

Draws a seam from a starting point to a second point.

- 1. Click **Draw** > **Seam Line**
- 2. Select **Mode**: *Straight to Point*
- 3. Click the snap point where the seam will begin.
- 4. Click the snap point where the seam will end.

#### **Perpendicular to Edge**

Draws a seam that is perpendicular to the edge that is selected.

- 1. Click **Draw** > **Seam Line**
- 2. Select **Mode**: *Perpendicular to Edge*
- 3. Select the *Length* of the starting line.
- 4. Select the *Offset* to draw the seam at.
- 5. Click the snap point where the seam will begin.
- 6. Click the direction to insert the seam.

#### **Key Notch Left**

Draws a seam line that is angled 45 degrees to the left and then perpendicular to the edge the snap point is on.

- 1. Click **Draw** > **Seam Line**
- 2. Select **Mode**: *Key Notch Left*
- 3. Click the snap point where the seam will begin.
- 4. Click the direction to insert the seam.

#### **Key Notch Right**

Draws a seam line that is angled 45 degrees to the right and then perpendicular to the edge the snap point is on.

- 1. Click **Draw** > **Seam Line**
- 2. Select **Mode**: *Key Notch Right*
- 3. Select the *Length* of the starting line.
- 4. Click the snap point where the seam will begin.
- 5. Click the direction to insert the seam.

#### **European Left**

Draws a seam radius that is angled 45 degrees to the left and then perpendicular to the edge the snap point is on.

- 1. Click **Draw** > **Seam Line**
- 2. Select **Mode**: *European Left*
- 3. Select the *Length* of the starting radius and the size of the *Radius*.
- 4. Click the snap point where the seam will begin.
- 5. Click the direction to insert the seam.

#### **European Right**

Draws a seam radius that is angled 45 degrees to the right and then perpendicular to the edge the snap point is on.

- 1. Click **Draw** > **Seam Line**
- 2. Select **Mode**: *European Left*
- 3. Select the *Length* of the starting radius and the size of the *Radius*.
- 4. Click the snap point where the seam will begin.
- 5. Click the direction to insert the seam.

## **Extended Seam**

Draws a seam line by continuing a finished edge to another edge that it intersects.

- 1. Click **Draw** > **Seam Line**
- 2. Select **Mode**: *Extended Seam*
- 3. Click the edge that the seam will be drawn from.
- 4. Click the edge that the seam will be drawn to.

# 4.7 Tools Menu

#### 4.7.1 Erase

Removes objects in the drawing.

- 1. Click **Tools** > **Erase**
- 2. Select the elements to erase.

4.7.2 Fillet See *4.11.12 Fillet*

4.7.3 Offset See *4.11.13 Offset*

# 4.7.4 Split Shape

Separates selected parts of a job on seam lines.

- 1. Click **Tools** > **Split Shape**
- 2. Click a seam line that divides the two pieces to be split.
- 3. Select the *Offset* to move the piece away from the original.
- 4. Click the direction to split the piece.

## 4.7.5 Extend

Connects two lines that are not parallel so that they meet at their intersection point. This is used to correct lines that are undershooting or overshooting the point at which they should meet.

- 1. Click **Tools** > **Extend**
- 2. Select the line you want to extend. It will change color indicating it has been selected.
- 3. Select the line you want to extend to.

## 4.7.6 Rotate

Rotate will rotate the entire drawing.

- 1. Click **Tools** > **Rotate**
- 2. Click and drag the vertical slider to rotate the drawing in 5-degree increments.
- 3. Optionally, click any edge and the drawing will rotate to align that edge to the closest 90-degree orientation (horizontal or vertical).

## 4.7.7 Select

Selects parts of a job to then be edited.

- 1. Click **Tools** > **Select**
- 2. Click and drag a box around any parts that are to be edited.
- 3. Click the sub-action tool and perform that action.

## 4.7.8 Drop-in

A *Drop-In* is a previously saved template saved outside the job that can be used in multiple jobs (e.g., sink cutouts, center lines, dishwashers, reference text, etc.).

## *4.7.8.1 Drop-in*

Inserts a previously saved template into a drawing.

1. Click **Drop-In** > **Drop-In** (Drop-In will be automatically selected and open when first clicking *Drop-in*.

#### a. **Note**: the

- 2. Select the *Drop-In* that will be inserted.
	- a. *Favorites*: Drop-ins that the user has click the star icon to add them to favorites.
	- b. *Company Drop-ins*: Drop-ins that are managed by the company and accessible by all users.
	- c. *My Drop-ins*: Drop-ins that that are managed by the user and accessible by only the user.
- 3. Click **OK**
- 4. Select the *Setback* the drop-in will be offset when inserted.
- 5. Select the *Angle* at which the drop-in will be inserted.
	- a. The rotation box can also be used to visually rotate the drop-in.
- 6. Click the snap point where the drop-in needs to be inserted.
- 7. Click the line that the drop-in needs to be oriented to.

# *4.7.8.2 Import CAD*

Allows the user to import a saved DXF file(s) into the My Drop-Ins folder of Drop-Ins.

- 1. Click **Drop-in** > **Import CAD**.
- 2. Select the DXF file(s) to import.
- 3. Click **Open**
- 4. Select the *Units of Measure* the DXF file is saved using.
- 5. Click **Next**
- 6. Map the layers if they do not match the edge style set used in the job.
- 7. **Tick**/**untick** the *Include* checkbox next to any layer that should not be imported.
- 8. Click **Next**

## *4.7.8.3 Save*

Allows an element drawn on a page to be saved as a drop-in.

- 1. Click **Drop-in** > **Save**
- 2. Enter a *Drop-in Name*
- 3. Select the folder for the drop-in to be stored in.
- 4. Enter a *Folder Name* if a new folder needs to be created (e.g., a brand name).
- 5. Click **Save**

# *4.7.8.4 Set Origin*

Used while creating drop-ins by designating a point where that drop-in will be snap to.

- 1. Click **Drop-in** > **Set Origin**
- 2. Click a point to designate the (0,0) point.
	- a. **Note**: Points will snap to end points, midpoints, and intersections.

## *4.7.8.5 Scale*

Allows the currently viewed page to be scaled. Commonly used if DXFs/DWGs are imported in metric but should be in imperial or vice versa.

- 1. Click **Drop-in** > **Scale**
- 2. Select *Scale Mode*
	- a. *MM to IN*: Scales the drawing from millimeters to inches by multiplying the dimensions by 0.0393701.
	- b. *IN to MM*: Scales the drawing from inches to millimeters by multiplying the dimensions by 25.4
	- c. *Custom*: Scales the drawing to a user chosen factor.
- 3. Click **Update**

# 4.7.9 Replace Edge Style

Change all edge styles of a specific color on the current page or entire job.

- 1. Click **Tools** > **Replace Edge Styles**
- 2. Select the *Replacement Style*.
- 3. Toggle **On**/**Off** *Page Only*.
	- a. *On*: Replaces selected edge styles on current page.
	- b. *Off*: Replaces selected edge styles on all pages in the job.

# 4.8 Laser Menu

#### 4.8.1 Rename Device

Allows the user to provide a user-friendly name for the LT. By default, the LT will be named LT-2D3D (DISTO ########, COM#). This explains that the model is that of an LT-2D3D, the serial number is DISTO ########, and the connected comport is COM#. Companies with multiple LTs will often rename the device so that it is associated with the user.

#### 1. Click **Laser** > **Rename Device**

- 2. Enter a name for the device.
- 3. Click **Save**

#### 4.8.2 Disconnect

Allows the user to manually disconnect the LT's Bluetooth connection to the tablet and thus, LT3Raptor.

#### 1. Click **Laser** > **Disconnect**

#### 4.8.3 Laser On

Allows the user to turn the laser beam on if it has turned off (inactivity).

#### 1. Click **Laser** > **Laser On**

#### 4.9 Print Menu

The *Print* menu provides functionality to print StoneTag labels, PDF Job Shop Sheets, and Job Packets.

## 4.9.1 4" x 6" Countertop Tag

Prints a 4" x 6" label for each countertop piece in selected pages of the current job.

- 1. Click **Print** > **4" x 6" Countertop Tag**
- 2. Select/deselect pages to include/exclude from printing.
- 3. Click **OK**
- 4. Select the *Printer*: **Epson CW-C4000u** (or similar model)
- 5. Select *Paper Size*: **4" x 6" Countertop Tag**.
- 6. Click **Print**

## 4.9.2 3" x 4" Backsplash Tag

Prints a 3" x 4" label for each countertop piece in selected pages of the current job.

- 1. Click **Print** > **3" x 4" Backsplash Tag**
- 2. Select/deselect pages to include/exclude from printing.
- 3. Click **OK**
- 4. Select the *Printer*: **Epson CW-C4000u** (or similar model)
- 5. Select *Paper Size*: **3" x 4" Backsplash Tag**
- 6. Click **Print**.

## 4.9.3 Job Shop Sheets

Single page PDFs that display relevant information pertaining to each page of a job. This includes a screen capture of each page, and critical information such as *Job Name*, *Sink Info*, *Cutout info*, *Material*, and a *Customer Signature* to ensure the company is protected against a customer claiming incorrect edge styles or other technicalities that arise.

1. Click **Print** > **Job Shop Sheets**

- 2. Select/deselect pages to include/exclude from generating job shop sheets.
- 3. Click **Next**
- 4. Select the location to save the job shop sheets if the default location is not desired.
- 5. Tick/untick the checkbox for *Open the exported folder location when finished*.
- 6. Click **Next**
	- a. If prompted with a warning asking to overwrite files, click **Yes**/**No**.
		- i. *Yes*: Overwrites current PDFs.
		- ii. *No*: Allows the user to select a new location to save.
	- b. If *No*, select the new location. Create a new folder if needed.
- 7. Click **Select Folder** > **Next**

## 4.9.4 Job Packet

Multi-page PDFs that display a variety of information pertaining to the job.

- **Template Summary**: PDF summary of the job. This includes total *Pages*, total *Area* (square feet), and a *Linear Edge Summary*.
- **General Notes**: PDF of notes pertaining to the job.
- **Page Notes**: PDFs of notes pertaining to the individual page of a job.
- **Agreements**: PDFs of each agreement signed by the customer.
- **Job Manifest**: PDFs of each Individual countertop and splash/miter piece separated used to ensure that all pieces have been cut before transporting them for installation.
- **Job Shop Sheets**: See *4.9.3 Job Shop Sheets*
- **Job Photos**: PDFs of photographs captured of the job including the page it is referencing.
- 1. Click **Print** > **Job Packet**
- 2. Tick/untick the checkbox for each option to include/exclude.
- 3. Click **Next**
- 4. Select the location to save the job packet if the default location is not desired.
- 5. Tick/untick the checkbox for *Open the exported folder location when finished*.
- 6. Click **Next**
	- a. If prompted with a warning asking to overwrite files, click **Yes**/**No**.
		- i. *Yes*: Overwrites current PDFs.
		- ii. *No*: Allows the user to select a new location to save.
	- b. If *No*, select the new location. Create a new folder if needed.
- 7. Click **Select Folder** > **Next**

## 4.10 Settings Menu

See *3.5 Settings Menu*

# 4.11 Actions & Sub-Actions

Used for capturing measurements on a job site and subsequently editing it to create DXFs for CNC equipment.

## 4.11.1 Home & Job Check

## **Home**

The Home button will leave the job that is currently open and display the job list. The job that was open will save in the background.

## **Check**

The Check button determines if there are any issues with the job that prevents it from being fabricated. This includes issues such as unfinished pieces, overlapping lines, etc.

# 4.11.2 Page Section

The Page Section Flyout is a drop-down menu used to switch pages of a job as well as add additional pages.

- **Add Drawing Page**: Creates a page that is used for manual drawing/editing.
- **Add Capture Page**: Creates a page that is used for capturing measurements.
	- o **Note**: The user will need to set a new plane.
- **Duplicate Page**: Creates a duplicate page of the currently viewed page.
- **H Mirror Page**: Creates a duplicate page of the currently viewed page that is flipped horizontally (on its vertical axis).
- **CNC Saw Page**: Creates a "CNC-ready" page that can be opened on CNC CAD/CAM applications.
	- o **Note**: Depending on the CNC and CAD/CAM application used, additional modifications to the files may be necessary.

## 4.11.3 Quick Actions

*Quick Actions* are a collection of pre-set and commonly used actions to reduce the time required for the user to adjust settings each time a standard action is used.

#### **Create Quick Actions**

- 1. Click the action that is desired to become a quick action.
- 2. Adjust the options for the action.
- 3. Click **Quick Actions** > **Add**

## **Edit (Rename, Organize, or Remove) Quick Actions**

- 1. Click **Quick Actions** > **…** > **Edit**
- 2. Select the quick action to edit.
- 3. Click **Move Up**, **Move Down**, or **Delete** (trash can), or enter a new name.
- 4. Click **Update**

## **Use Quick Actions**

- 1. Click **Quick Actions**
- 2. Select the quick action to use.
- 3. Perform the steps to carry out the action.

## 4.11.4 Undo & Redo

#### *4.11.4.1 Undo*

Step backwards one action in the job.

#### *4.11.4.2 Redo*

Steps forward one action in the job (that had just been Undone).

## 4.11.5 Command Bar

The Command bar appears when specific actions are used that have optional settings that can be toggled on/off or changed such as offset distances, radii values, treating scribed lines as a single edge, etc.

# 4.11.6 Command Help

The Command Help provides instructions for whatever active function is being used.

## 4.11.7 Action & Sub-Action Bars

The Action bar is the collection of the most used functions while measuring and editing jobs such as offsets, fillets, dimensions, etc.

The Sub-Action bar appears when a specific action is selected that has multiple uses such as selecting a sharp corner, radius, or chamfer when using fillet.

#### 4.11.8 Capture

#### *4.11.8.1 Line*

Captures a line between two captured measurements. It is the default method of capturing measurements. A new line is drawn with every two points that are captured.

- 1. Click **Capture** > **Line**
- 2. Select the *Mode* to use while capturing measurements.
	- a. *Two Point*: Every two points creates a new line.
	- b. *Continuous*: Every point extends the line. The first two points create a line, the third point captured draws a line from itself, back to the second point.
	- c. *Auto Fillet*: Like Two Point but every line is filleted to the previous line using a sharp corner.
- 3. Capture the first point.
- 4. Rotate the LT.
- 5. Capture the second point.
- 6. Continue until all measurements are captured.

#### *4.11.8.2 Arc*

Captures a curve based on three captured points. Every 3 points creates a new arc.

- 1. Click **Capture** > **Arc**
- 2. Toggle **On**/**Off** *Continuous Arcs*.
	- a. *On*: The third point of one arc becomes the first point of the next arc.
	- b. *Off*: The third point of one arc terminates that arc and the next three points becomes the next arc.

#### *4.11.8.3 Cross*

Captures a single measurement and inserts a reference location.

- 1. Click **Capture** > **Cross**
- 2. Capture the measurement to insert the cross.

#### *4.11.8.4 Circle*

Captures one, two, or three measurements to draw a circle.

- 1. Click **Capture** > **Circle**
- 2. Select the *Mode* to use while capturing circles.
	- a. *One Point*: Draws a circle of the set *Radius* or *Diameter*. The captured point is the center of the circle.
	- b. *Two Point*: Draws a circle with the first point captured being the center of the circle and the second point captured establishing a radius. This is then drawn 360 degrees creating a full circle.
	- c. *Three Point*: Draws a circle with three captured points establishing an arc and then continuing that arc around 360 degrees creating a full circle.

3. Capture one point, two points, or three points depending on the mode selected.

# *4.11.8.5 Opening*

Inserts an opening in the previously captured elements. Most used for adding stove openings and farm sinks.

**Note**: The back edge must have an edge style set to wall or other unfinished cut style.

**Note**: The midpoint of the two points will be determined and then ½ the width will be offset in both directions from the midpoint. The opening cannot be created larger than there is physical space for.

#### 1. Click **Capture** > **Opening**

- 2. Select the *Mode* to use while capturing an opening.
	- a. *Width*: Draws an opening based on a selected width using two captured points.
		- i. Select the *Width* of the opening.
		- ii. Select the front edge of the line to base the opening from.
		- iii. Capture two measurements on that front edge marking the sides of the opening?
		- b. *Width and Depth*: Draws an opening based on a selected width and depth using three captured points.
			- i. Select the *Width* of the opening.
			- ii. Select the *Depth* of the opening.
			- iii. Select the front edge of the line to base the opening from.
			- iv. Capture two measurements on that front edge marking the sides of the opening?
			- v. Capture one measurement marking the back of the opening.
		- c. *Width and Depth with Seams*: Draws an opening based on a selected width and depth using three captured points and inserts seams running to the back edge.
			- i. Select the *Width* of the opening.
			- ii. Select the *Depth* of the opening.
			- iii. Select the front edge of the line to base the opening from.
			- iv. Capture two measurements on that front edge marking the sides of the opening?
			- v. Capture one measurement marking the back of the opening.

#### *4.11.8.6 Center Line*

Inserts a center line drop-in using one captured measurement.

- 1. Click **Capture** > **Center Line**
- 2. Select the edge to insert the center line on.
- 3. Click the direction to insert the center line.
- 4. Capture a measurement where the center line is to be inserted.

#### *4.11.8.7 Reposition*

Allows the user to move the LT from one location to another and continue measuring on the same page/plane. This is accomplished by capturing three reference points from the first location and the same three (in the same order) from the second location.

- 1. Click **Capture** > **Reposition**
- 2. Capture three measurements.
	- a. **Note**: These three measurements need to be captured again so use targets or landmarks to ensure the same points are captured.
- 3. Move the LT to the second position.
- 4. Capture the same three measurements in the same order as in step 2.
	- a. If successful, continue capturing measurements.
	- b. If unsuccessful, capture the three measurements again.

**Note**: For best results, use the included *Reposition Laser targets*.

#### 4.11.9 Erase

# *4.11.9.1 Erase*

Removes individual elements.

- 1. Click **Tools** > **Erase**
- 2. Click the entity to erase.

#### *4.11.9.2 Segment*

Removes elements between two snap points.

- 1. Click **Tools** > **Erase** > **Segment**
- 2. Click the snap point indicating the beginning of the segment to erase.
- 3. Click the snap point indicating the end of the segment to erase.

#### *4.11.9.3 Erase All*

Removes all elements in the entire drawing (current page, not the whole job).

1. Click **Erase** > **Erase All**

# 4.11.10 Draw

#### *4.11.10.1 Rectangle*

Creates rectangular elements.

- 1. Select the *Height* and *Width* of the rectangle.
- 2. Toggle *Snapping* **On**/**Off**
	- a. *On:* Will snap to the nearest snap point.
	- b. *Off*: Will allow the rectangle to be drawn where arbitrarily clicked.

## *4.11.10.2 Circle*

Draws a circle or an ellipse centered on a selected point. There are multiple modes that can be used to draw circles.

## **Ellipse**

Draws an ellipse on a selected point with a different height and width.

- 1. Click **Draw** > **Circle**
- 2. Select **Mode**: *Ellipse*
- 3. Select the *Height* of the ellipse.
- 4. Select the *Width* of the ellipse.
- 5. Toggle *Snapping* **On**/**Off**
	- a. *On:* Will snap to the nearest snap point.
	- b. *Off*: Will allow the ellipse to be drawn where arbitrarily clicked.
- 6. Click the point where the ellipse should be drawn.

## **Circle**

Draws a circle on a selected point.

- 1. Click **Draw** > **Circle**
- 2. Select **Mode**: *Circle*
- 3. Select the *Radius* or *Diameter* of the circle.
	- a. Selecting one value will update the other.
- 4. Toggle *Snapping* **On**/**Off**
- a. *On:* Will snap to the nearest snap point.
- b. *Off*: Will allow the circle to be drawn where arbitrarily clicked.
- 5. Click the point where the circle should be drawn.

## *4.11.10.3 Line*

Draws lines in the job drawing. There are multiple modes that can be used to draw lines.

## **One Point Angle**

Draws a line from one point on an angle, a set distance.

- 1. Click **Draw** > **Line**
- 2. Select **Mode**: *One Point Angle*
- 3. Select the *Length* of the line.
- 4. Select the *Angle* of the line.
- 5. Toggle *Snapping* **On**/**Off**
	- a. *On:* Will snap to the nearest snap point.
	- b. *Off*: Will allow the line to be drawn where arbitrarily clicked.
- 6. Click the point where the line should be drawn from.

# **One Point Perpendicular**

Draws a line from one point perpendicular to the line that point is on.

- 1. Click **Draw** > **Line**
- 2. Select **Mode**: *One Point Perpendicular*
- 3. Select the *Length* of the line.
- 4. Toggle *Snapping* **On**/**Off**
	- a. *On:* Will snap to the nearest snap point.
	- b. *Off*: Will allow the line to be drawn where arbitrarily clicked.
- 5. Click the point where the line should be drawn from.
- 6. Click the direction in which the line should be drawn.

## **Two Point**

Draws a line between two selected points.

- 1. Click **Draw** > **Line**
- 2. Select **Mode**: *Two Points*
- 3. Toggle *Snapping* **On**/**Off**
	- a. *On:* Will snap to the nearest snap point.
	- b. *Off*: Will allow the line to be drawn where arbitrarily clicked.
- 4. Click the first point where the line should begin.
- 5. Click the second point where the line should end.

## *4.11.10.4 Arc*

Draws an arc using selected points. There are multiple modes that can be used to draw arcs.

## **Two Point Clockwise**

Draws an arc using two selected points in a clockwise direction.

- 1. Click **Draw** > **Arc**
- 2. Select **Mode**: *Two Point Clockwise*
- 3. Enter the *Radius* of the arc to be drawn.
- 4. Click the first point where the arc begins.
- 5. Click the second point where the arc ends.

## **Two Point Counterclockwise**

Draws an arc using two selected points in a counterclockwise direction.

- 1. Click **Draw** > **Arc**
- 2. Select **Mode**: *Two Point Counterclockwise*
- 3. Enter the *Radius* of the arc to be drawn.
- 4. Click the first point where the arc begins.
- 5. Click the second point where the arc ends.

#### **Three Point**

Draws an arc using three selected points.

- 1. Click **Draw** > **Arc**
- 2. Select **Mode**: *Three Point*
- 3. Click three points in the drawing.

**Note**: If a drawn arc were to be continued, it would eventually connect to itself and create a circle.

#### *4.11.10.5 Cross*

Draws a crosshair on the job drawing for reference.

- 1. Click **Draw** > **Cross**
- 2. Select the *Offset*.
	- a. When set to any value other than 0, it is required to click the direction to insert the reference point.
- 3. Click the location to insert a reference point.

## *4.11.10.6 Bump Out*

Draws a bump out from two selected points.

- 1. Click **Draw** > **Bump Out**
- 2. Select the *Size* of the bump out.
- 3. Click the snap point where the bump out will begin.
- 4. Click the snap point where the bump out will end.

## *4.11.10.7 Scribeline*

Draws a scribed line as a straight line. There are multiple modes that can be used to draw scribe lines.

## **Offset with Taper**

Offsets the edge to the selected *Max Depth* while keeping the original starting and end points of the edge. The *Taper Length* determines how far from the edge the gradual angle must be before reaching the *Max Depth*. When selecting the *Max Depth* and *Taper Length*, ensure that it is deep enough to clear the contour of the wall.

- 1. Click **Draw** > **Scribeline**
- 2. Select **Mode**: *Offset with Taper*
- 3. Select the *Max Depth*.
- 4. Select the *Taper Length*.
- 5. Click the edge to offset.
- 6. Click **Done**.

## **Offset with Rake**

Offsets the edge using a full-length taper. The *Offset* determines how far one end point of the edge will be offset and then taper down to the other, original end point. This essentially pushes one corner of the edge out by the *Offset* distance.

- 1. Click **Draw** > **Scribeline**
- 2. Select **Mode**: *Taper*
- 3. Select the *Offset*.
- 4. Click the edge to offset.
- 5. Hover (using a mouse) or click the end point to offset.
- 6. Click the direction to offset the edge.
- 7. Click **Done**

# **Single Scribe Tab**

Offsets the edge inward to create a tab as defined by the *Depth* which determines how far to offset the edge and *Offset* which determines how far from the end point the tab runs to.

- 1. Click **Draw** > **Scribeline**
- 2. Select **Mode**: *Single Scribe Tab*
- 3. Select the *Depth*.
- 4. Select the *Offset*.
- 5. Click the edge to offset with the tab.
- 6. Click the endpoint of the edge.

# **Dual Scribe Tab**

Offsets the edge inward to create two tabs as defined by the *Depth* which determines how far to offset the edge and *Offset* which determines how far from the end points the tabs run.

- 1. Click **Draw** > **Scribeline**
- 2. Select **Mode**: *Dual Scribe Tab*
- 3. Select the *Depth*.
- 4. Select the *Offset*.
- 5. Toggle **On**/**Off** *Edge*
	- a. On*:* Entire edge will be selected. (Recommended)
	- b. *Off*: Individual line segments of the edge will be selected.
- 6. Click the edge to offset with the tab.
- 7. Click the endpoint of the edge.

## *4.11.10.8 Splash/Miter*

Draws a splash or miter. There are multiple modes that can be used to draw splashes and miters.

**Note**: A splash cannot be applied to a finished edge.

## **Two Point**

Draws a splash or miter using two selected points to determine the edge the splash is drawn on.

- 1. Click **Draw** > **Splash / Miter**
- 2. Select **Mode**: *Two Point*.
- 3. Select the *Height* and *Offset* for the back splash or miter.
- 4. Click the first snap point that the edge the back splash or miter is to be drawn on based on.
- 5. Click the second snap point that the edge the back splash or miter is to be drawn on based on.

## **Edge**

Draws a splash or miter using Design Intelligence to determine the edge the splash is drawn on.

- 1. Click **Draw** > **Splash / Miter**
- 2. Select **Mode**: *Edge*
- 3. Select the *Height* and *Offset* for the splash or miter.
- 4. Click the edge the back splash or miter is to be drawn on.

## *4.11.10.9Notch*

Draws a notch (dog ear) on a corner where two edges intersect.

1. Click **Draw** > **Notch**

- 2. Select the *Depth* and *Offset* of the notch.
- 3. Click the line to begin the notch on.
- 4. Click the intersecting edge the notch will be drawn on.
- 5. Click the direction to insert the notch.

# *4.11.10.10 Split Line*

Splits a line into two segments on a set dimension.

- 1. Click **Tools** > **Split Line** or **Draw** > **Split Line**
- 2. Select the Offset of how far the split should be placed into the line.
- 3. Click the snap point to begin the split from.

# *4.11.10.11 Seam Line*

Draws a seam line from one point until it intersects another line. There are multiple modes that can be used to draw seam lines.

## **Straight to Point**

Draws a seam from a starting point to a second point.

- 1. Click **Draw** > **Seam Line**
- 2. Select **Mode**: *Straight to Point*
- 3. Click the snap point where the seam will begin.
- 4. Click the snap point where the seam will end.

# **Perpendicular to Edge**

Draws a seam that is perpendicular to the edge that is selected.

- 1. Click **Draw** > **Seam Line**
- 2. Select **Mode**: *Perpendicular to Edge*
- 3. Toggle *On*/*Off Offset Seam*.
	- a. *On*: Seam will start the set distance from the snap point along the same line.
	- b. *Off*: Seam will start from the snap point.
- 4. Select the snap point to start the seam.
- 5. Click the snap point where the seam will begin.

# **Key Notch Left**

Draws a seam line that is angled 45 degrees to the left and then perpendicular to the edge the snap point is on.

- 1. Click **Draw** > **Seam Line**
- 2. Select **Mode**: *Key Notch Left*
- 3. Select the *Length* of the starting line.
- 4. Click the snap point where the seam will begin.
- 5. Click the direction to insert the seam.

## **Key Notch Right**

Draws a seam line that is angled 45 degrees to the right and then perpendicular to the edge the snap point is on.

- 1. Click **Draw** > **Seam Line**
- 2. Select **Mode**: *Key Notch Right*
- 3. Select the *Length* of the starting line.
- 4. Click the snap point where the seam will begin.
- 5. Click the direction to insert the seam.

## **European Left**

Draws a seam radius that is angled 45 degrees to the left and then perpendicular to the edge the snap point is on.

- 1. Click **Draw** > **Seam Line**
- 2. Select **Mode**: *European Left*
- 3. Select the *Length* of the starting radius and the size of the Radius.
- 4. Click the snap point where the seam will begin.
- 5. Click the direction to insert the seam.

# **European Right**

Draws a seam radius that is angled 45 degrees to the right and then perpendicular to the edge the snap point is on.

- 1. Click **Draw** > **Seam Line**
- 2. Select **Mode**: *European Left*
- 3. Select the *Length* of the starting radius and the size of the Radius.
- 4. Click the snap point where the seam will begin.
- 5. Click the direction to insert the seam.

## **Extended Seam**

Draws a seam line by continuing a finished edge to another edge that it intersects.

- 1. Click **Draw** > **Seam Line**
- 2. Select **Mode**: *Extended Seam*
- 3. Click the edge that the seam will be drawn from.
- 4. Click the edge that the seam will be drawn to.

## 4.11.11 Distance

Distance functions display similar behavior to adding Labels but using these tools will not insert labels on the drawing. They are meant as a quick reference.

## *4.11.11.1 Line*

Displays the distance of any line segment that is selected or the mouse hovers over.

- 1. Click **Distance** > **Line**
- 2. Click a line segment or hover over a line segment with a mouse pointer.

## *4.11.11.2 Parallel*

Displays the distance between two lines at both line's end points and center point.

- 1. Click **Distance** > **Parallel**
- 2. Click the first line.
- 3. Click the second line.

## *4.11.11.3 Points*

Displays the distance between any two selected points.

- 1. Click **Distance** > **Points**
- 2. Click the first point.
- 3. Click the second point.

## *4.11.11.4Dimensions*

Displays the overall dimensions of every edge in a drawing.

- 1. Click **Distance** > **Dimensions**
- 2. Click **Distance** > **Dimensions** again to disable.

#### *4.11.11.5 Angles*

Displays all angles in a drawing.

- 1. Click **Distance** > **Angle**
- 2. Click **Distance** > **Angle** again to disable.

## *4.11.11.6 Radii*

Displays all radii in a drawing. It differentiates these from other distances by formatting it as #R (e.g., 2 % R).

- 1. Click **Distance** > **Radii**.
- 2. Click **Distance** > **Radii** again to disable.

#### 4.11.12 Fillet

Fillet allows you to add special corners to templates. This includes corners that have been drawn in already as well as corners that have been left open while templating. There are multiple types of fillets that can be performed.

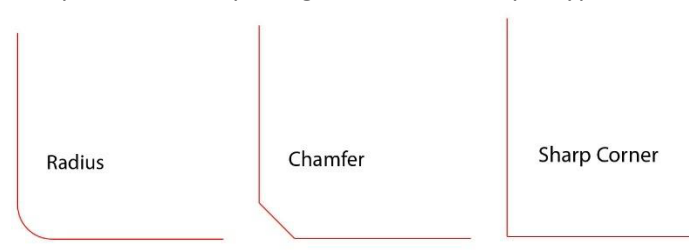

**Note**: When filleting, any part of the lines that would normally extend past filleted intersection will be removed.

#### *4.11.12.1 Sharp*

Two lines or arcs will extend until meeting, forming a corner.

- 1. Click **Fillet** > **Sharp**
- 2. Click the first line or arc to fillet.
- 3. Click the second line or arc to fillet.

#### *4.11.12.2 Chamfer*

Two lines or arcs will extend until meeting forming a straight cut. When using a chamfer, LT3Raptor will calculate the intersection of the 2 lines or arcs, back off that distance and then add the straight cut.

**Note**: When filleting a chamfer, the first element that is selected is the color that will be used for the corner.

- 1. Click **Fillet** > **Chamfer**
- 2. Click the first line or arc to fillet.
- 3. Click the second line or arc to fillet.

#### *4.11.12.3 Radius*

Two lines or arcs will extend until meeting forming a radius. When using a radius, LT3Raptor will calculate the intersection of the 2 lines or arcs, back off that distance and then add the radius.

**Note**: When filleting a radius, the first element that is selected is the color that will be used for the radius.

- 1. Click **Fillet** > **Radius**
- 2. Click the first line or arc to fillet.
- 3. Click the second line or arc to fillet.

# 4.11.13 Offset

Offset will take one entity and replicate it a set distance from the original. There are multiple types of offsets that can be performed.

#### *4.11.13.1 Point*

Offsets single reference points and snap points.

- 1. Click **Offset** > **Point**
- 2. Click the Reference point or snap point to offset.
- 3. Click the direction you wish to offset.

#### *4.11.13.2 Element*

Offsets single elements (e.g., line segments)

- 1. Click **Offset** > **Element**
- 2. Click the element to offset.
- 3. Click the direction you wish it to offset.

#### *4.11.13.3 Edge*

Offsets the entire edge selected. When using this type of offset on a scribed wall, the entire length will be offset.

- 1. Click **Offset** > **Edge**
- 2. Click the edge to offset.
- 3. Click the direction you wish it offset.

#### *4.11.13.4 Polygon*

Offsets a closed polygon inward (reducing its size) or outward (increasing its size)

- 1. Click **Offset** > **Polygon**
- 2. Click the polygon to offset.
- 3. Click in the direction you wish to offset.

#### *4.11.13.5 Split Shape*

Using Split Shape, selected parts of a job can be separated on seam lines.

- 1. Click **Offset** > **Split Shape**
- 2. Click a seam line that divides the two pieces to be split.
- 3. Select the Offset to move the piece away from the original.
- 4. Click the direction to split the piece.

## 4.11.14 Extend

Lengthens a line to connect to another or shortens a line so that it does not overlap and extend through the line. Often used for hand drawn seam lines.

## *4.11.14.1 Extend/Trim*

Connects two lines that are not parallel so that they meet at their intersection point.

- 1. Click **Tools** > **Extend**
- 2. Select the line you want to extend. It will change color indicating it has been selected.
- 3. Select the line you want to extend to.

## 4.11.15 Label

Label inserts dimensions or reference data onto the drawing that always remains visible.

## *4.11.15.1 Text*

Inserts the dimension parts of the job drawing.

- 1. Click **Label** > **Text**
- 2. Click the *Text* box in the *Command Bar*.
- 3. Type the text to be inserted into the drawing.
	- a. Clicking the star icon will favorite this text for future use.
	- b. Clicking the trash can icon next to favorite text will remove it.
- 4. Click **OK**
- 5. Select the *Angle* to place the text in the drawing.
- 6. Click the location to insert the text.

# *4.11.15.2 Edge*

Inserts the dimension parts of the job drawing.

- 1. Click **Label** > **Edge**
- 2. Toggle *Edge* **On**/**Off**
	- a. *On*: Will use *Design Intelligence* to select the entire edge.
	- b. *Off*: Will use only the selected line.
- 3. Toggle *Specific Offset* **On**/**Off**
	- a. *On*: Will allow for the selection of the default distance from the edge the label will be drawn resulting in a more uniform appearance.
	- b. *Off*: Will allow the label to be drawn where arbitrarily clicked.
- 4. Click the line to label. It will change color indicating it has been selected.
- 5. Click where to place the label.

## *4.11.15.3 Points*

Inserts the dimension between two points of the job drawing.

- 1. Click **Label** > **Points**
- 2. Click the first point to insert a distance from.
- 3. Click the second point to insert a distance from.
- 4. Click the direction to display the dimension between the two points.

# *4.11.15.4 Angle*

Inserts the angle between two lines will be displayed. Before drawing an angle, the offset, font style, and font size can be defined in the Command Bar.

- 1. Click **Label** > **Angle**
- 2. Select the *Offset* that the angle will be drawn from the intersection of the two lines.
- 3. Click a line representing the first side of the angle.
- 4. Click a line representing the second side of the angle.
- 5. Click the direction to display the angle.

## *4.11.15.5 Radius*

Inserts the radius of any circle or arc. Before drawing an angle, the offset, font style, and font size can be defined in the Command Bar.

- 1. Click **Label** > **Radius**
- 2. Toggle *Specific Offset* **On**/**Off**
	- a. *On*: Will allow for the selection of the default distance from the radius the label will be drawn resulting in a more uniform appearance.
	- b. *Off*: Will allow the label to be drawn where arbitrarily clicked.
- 3. Move the mouse and click in the location to place the radius (including a dotted reference line).

## *4.11.15.6 Label Pieces*

Inserts a label defining the piece number on the page (e.g., 1 of 6, 2 of 6, 3 of 6, etc.).

- 1. Click **Label** > **Label Pieces**
- 2. Optionally click *Sequence Text*
	- a. Enter a *Sequence Prefix* that will be placed in front of every label number.
	- b. Enter the *Sequence Start* number.
	- c. Toggle *For Drawing*/*For Job*
		- i. *For Drawing*: Click **Auto Generate** and each piece of the current page will be labeled.
		- ii. *For Job*: Click **Auto Generate** and each piece of current job will be labeled.
		- iii. Ignore steps 3 and 4 below if using *Auto Generate*.
- 3. Click inside a piece of the job.
- 4. Repeat for each piece.

#### 4.11.16 Color

Color provides functionality to edit the selected color (edge style) of an element in the job drawing.

#### *4.11.16.1 Revise*

Edits the color (edge style) of any individual element selected.

- 1. Click **Color** > **Revise**
- 2. Select the color (edge style) to revise the element too.
- 3. Repeat for each element.

#### *4.11.16.2 Replace All*

Edits the color (edge style) of all elements of any specified color (edge style).

- 1. Click **Color** > **Replace All**
- 2. Select the *Replacement Style* to replace the *Existing Style*.
- 3. Repeat for each style.
- 4. Toggle *Page Only* **On**/**Off**
	- a. *On*: Styles will be replaced on the current page.
	- b. *Off*: Styles will be replaced on all pages.
- 5. Click **Update**

## *4.11.16.3 Filter*

Enables/disables visibility of any selected color (edge style). All colors and drawn elements will still be present in the drawing/job but will not be visible.

- 1. Click **Color** > **Filter**
- 2. Untick the checkbox for any color to immediately disable visibility of it.
- 3. Tick the checkbox for any color to immediately enable visibility of it.
- 4. Optionally tick the checkbox for *Select All* to enable/disable visibility of all colors.

## 4.11.17 Drop-in

See *4.7.8 Drop-in*

## 4.11.18 Multi

*Multi* is a collection of actions that allow the user to select and edit multiple elements at the same time.

#### *4.11.18.1 Select*

Selected by Default. Sub action used to select elements. Once elements are selected, the other sub actions are available for use.

1. Click **Multi** > **Select**

- 2. Toggle *Click Each* **On**/**Off**
	- a. *On*: Selections are made by individually clicking each element.
	- b. *Off*: Selections are made by dragging a box around elements.
- 3. Click and drag a box around the elements to be selected.
	- a. **Note**: Only fully encapsulated elements will be selected.

#### *4.11.18.2 Erase*

Removes multiple objects in the drawing at the same time.

- 1. Click **Multi** > **Select**
- 2. Select the elements to erase.
- 3. Click **Erase**

## *4.11.18.3Offset*

Offsets multiple objects in the drawing at the same time.

- 1. Click **Multi** > **Select**
- 2. Select the elements to offset.
- 3. Click **Offset**
- 4. Select the *Offset* amount.
- 5. Toggle *Keep Original* **On**/**Off**
	- a. *On*: Original edge will remain after offset. (Recommended)
	- b. *Off*: Original edge will be removed after offset.
- 6. Click the direction to offset the element.

#### *4.11.18.4 Move*

Moves elements of a job to another location.

- 1. Click **Multi** > **Select**
- 2. Select the elements to move.
- 3. Click **Move**
- 4. Toggle *Click to Snap* **On**/**Off**
	- a. *On*: Allow the selected elements to be moved by selecting two snap points.
	- b. *Off*: Allows the selected elements to be clicked and dragged to the desired location.
- 5. If *Click to Snap* **On**
	- a. *C*lick and drag the selected elements in the job.
- 6. If *Click to Snap* **Off**
	- a. Click a snap point on the selected elements.
	- b. Click snap point off the selected elements to snap the selected elements to it.

#### *4.11.18.5 Rotate*

Rotates elements of the drawing.

- 1. Click **Multi** > **Select**
- 2. Select the elements to rotate.
- 3. Click and drag the vertical slider to rotate the drawing in 5-degree increments.
- 4. Optionally, click any edge and the drawing will rotate to make that edge the closest 90-degree orientation.

## *4.11.18.6 Edge*

Rotate elements of the drawing to align with an external element on the drawing.

- 1. Click **Multi** > **Edge**
- 2. Select the elements to rotate to the external element.
- 3. Select an edge of the selected elements that will be rotated to the external element.

4. Select the external element to rotate the selected elements.

# *4.11.18.7Group*

Treat multiple elements as one for the purposes of maintaining their location when moving or editing them.

- 1. Click **Multi** > **Select**.
- 2. Select the elements to group.
- 3. Click **Group**
- 4. Optionally, click **Ungroup** with the grouped elements selected and they will be ungrouped and treated as individual elements.

# *4.11.18.8Ungroup*

Treat multiple elements that are grouped as individual elements. Reverses the effects of Group.

- 1. Click **Multi** > **Ungroup**
- 2. Select the grouped elements.

# *4.11.18.9 Paste*

Duplicate (copy/paste) elements to the same or a different page.

- 1. Click **Multi** > **Select**
- 2. Toggle *Paste Here* **On**/**Off**
	- a. *On*: Duplicates the selected elements on the current page.
	- b. *Off*: Duplicates the selected elements on a different page.
- 3. If *Paste Here* **On**, click where the duplicated elements should be placed.
- 4. If *Paste Here* **Off**, click **Select Page**.
- 5. Select the page to paste the selected elements to.
	- a. Click **OK** to duplicate the elements on a different page, or
	- b. Select the page to duplicate the elements on > **OK**

## *4.11.18.10 Reference*

Parts of the job drawing can be selected and marked as reference. This is used to eliminate confusion about parts of the job drawing.

- 1. Click **Multi** > **Select**
- 2. Select the elements to add a reference.
- 3. Click **Reference**
- 4. The selected elements will appear faded with *Reference* written over it.

# 4.11.19 Design Palette (Canvas)

The Drawing Canvas is the area where captured measurements will be displayed and editing of the job will be performed.

# 5 Details Mode

Used for capturing information pertaining to the job.

# 5.1 Job Information

Contains basic information pertaining to the job including *Job Name*, *Account Name*, *Job Address*, *Templated By*, *Customer Name*, *Customer Phone*, and *Customer Email*.

# **Job Properties**

- *Job Name*: Name of the job.
- *Job Reference*: Reference name or number of the job.
- *Job Description*: Description of the job.

## **Account**

- *Account Name*: Name of account the job is for.
- *Account Phone*: Phone of the account the job is for.

## **Job Info**

- *Job Address*: Address of customer that the job will be installed at.
- *Pickup Location*: Location the finished job will be picked up from. Used if multiple fabrication locations are available.
- *Templated B*y: Name of user that performed the job measurements.
- *Template Date*: Date the user performed the job measurements.

#### **Customer**

- *Customer Name*: Name of customer the job is being measured for.
- *Customer Phone*: Phone of customer the job is being measured for.
- Customer Email: Email of customer the job is being measured for.

# 5.1.1 Checklist

Contains *Pre-Template* and *On-Site* checklists to verify all steps are taken before capturing measurements as well as while on-site with the customer. This will eventually be customizable by the company/user.

# **Pre-Template Checklist**

- *Sinks on site or shop provided*: Tick if the sinks are on-site or being provided by the fabricator.
- *Cabinets permanently installed*: Tick if the cabinets are permanently installed instead of only being placed in their approximate location.
- *Cabinets verified level*: Tick if the cabinets have been verified to have been leveled.
- *Notes*: Additional notes about the pre-template stage.

## **On-Site Checklist**

- *Counters cleared at time of measure*: Tick if the countertops have been cleared for capturing measurements.
- *Checked for splash issues*: Tick if there are any issues with the splash.
- *Tear out expectations explained*: Tick if the customer has been informed of any requirements for removing the existing countertops.
- *Notes*: Additional notes about the on-site measuring stage.

# 5.1.2 Material

Allows the user to create specific material properties and assign it to pages.

- 1. Click **+ Material**
- 2. Enter values for each of the fields.
- 3. Click **+ Material** if additional materials are needed.
- *Thickness*: The thickness of the material used for the job.
- *Brand*: The manufacturer's brand of the material used for the job.
- *Color*: The general color of the material used for the job.
- *Slab Size*: The size of the slab of the material used for the job.
- *Associated Pages*: Pages that have elements that will use this material.
- *Finished Edge Style(s)*: Edge styles that are used on this material.
- *Primary Finished Edge Style*: The main edge style used on this material.
- *Subtop/Buildup*: Toggle On if there is a sub top or buildup required.

# 5.1.3 Cutout

Allows the user to add details pertaining to a cutout on specified pages. The available fields will change based on the Cutout Type selected.

- 1. Click **+ Cutout**
- 2. Enter values for each of the fields.
- 3. Click **+ Cutout** if additional cutouts are needed.

# **Cutout Type**

- Sink
- Cooktop
- Other

## **Sink Cutout**

- *Customer Supplied*: Toggle **Yes** if the customer is supplying the sink.
- *Sink On-Site*: Toggle **Yes** if the sink is currently on-site.
- *Location*: Page that the sink cutout is located on.
- *Brand*: Brand of the sink for this cutout.
- *Model*: Model of the sink for this cutout.
- *Farm Sink*: Toggle **Yes** if the sink is a farm sink.
- *Setback*: How far back from the front edge the sink is to be installed.
- *Quantity*: The number of times this is to be used.
- *Mount Type*: Select if the cutout is for an *Undermount* or *Drop-in*.
- *Reveal*: Select if the sink cutout will have a *Negative*, *Flush*, or *Positive reveal*.
- *Cutout Size*: Enter the *Height* and *Width* of the sink cutout.
- *Faucet Holes*: Enter the *Diameter*, *Quantity*, and *Spread* of the faucet holes to be drilled.
- *Drilled on Site*: Tick if faucet holes will be drilled on-site.
- *Notes*: Notes about the sink cutout.

## **Cooktop Cutout**

- *Cooktop On-Site*: Toggle **Yes** if the stove is currently on-site.
- *Location*: Page that the cooktop cutout is located on.
- *Brand*: Brand of the cooktop for this cutout.
- *Model*: Model of the cooktop for this cutout.
- *Cutout Size*: Enter the *Height* and *Width* of the cooktop cutout.
- *Setback*: How far back from the front edge the cooktop is to be installed.
- *Notes*: Notes about the cooktop cutout.

## **Other**

- *On-Site*: Toggle **Yes** if the cutout appliance is currently on-site.
- *Location*: Page that the appliance cutout is located on.
- *Brand*: Brand of the appliance for this cutout.
- *Model*: Model of the appliance for this cutout.
- *Finished*: Toggle **Yes** if the cutout requires a finished edge.
- *Cutout Shape*: Select if the cutout is *Rectangular* or *Circular*.
- *Size*: Enter the *Height* and *Width* of the cutout.
- *Setback*: How far back from the front edge the appliance cutout is to be.
- *Notes*: Notes about the cutout.

# 5.1.4 Tear Out

Allows the user to add details about the current countertops that need to be removed.

- 1. Click **+ Tear Out**
- 2. Enter values for each of the fields.
- 3. Click **+ Tear Out** if additional tear outs are needed.

#### **Tear Out**

- *Existing Material*: Select the type of material that will be removed.
- *Area*: Enter the area that the tear out covers.
- *Involves Drywall*: Toggle **Yes** if the tear will damage drywall.
- *Disconnect/Reconnect Plumbing*: Toggle **Yes** if the plumbing needs to be disconnected/reconnected.

#### **Notes**

Allows the user to enter general information about the job.

# 5.1.5 Agreements

Allows the user to select which agreements are needed for the job and have the customer sign off on them.

- 1. Click **+ Sign Offs**
- 2. Tick the checkbox for each agreement that is required to be signed.
- 3. Click **Next**
- 4. Toggle **On**/**Off** *Generate Agreement for Export* if the agreement needs to be included in a PDF.
- 5. Have the customer type their name in *Printed Name*.
- 6. Have the customer sign their name in *Signed Name*.
- 7. Click Next
- 8. Have the customer scroll down the agreement > **Confirm and Sign**
- 9. Click **Next** > **Next**
- 10. Click **Change** if it is to be saved in a different location on the hard drive.
- 11. Click **Save**
- 12. Click **+ Sign Offs** if additional tear outs are needed.
- 13. Click the envelope button if the agreement needs to be emailed. This will open the default external email application on the PC to send the agreements.

# 6 Photos Mode

Allows the user to capture photographs of the job. Each photograph can be assigned to a specific page for easy reference and edited by adding text, arrows, shapes etc.

- 1. Click **Capture**
- 2. Optionally select the page to assign the photo to or leave it as a general photo.
- 3. Tap the image to capture a photo.
- 4. Repeat as necessary.

Once the photos have been captured there are multiple options for viewing and editing them.

- 1. Select *Photo Name* or *Assigned Page* to view and sort the photos by name or the page that they are located on.
- 2. Tick *Multi Select* if editing multiple photos at once.
- 3. Rename the photo and/or add notes to it in *Photo Properties*.
- 4. Reassign the photo to a different page if it was captured on the incorrect one.

#### **Editing Photos**

- *Move*: Click on and drag a markup to a new location on the photo.
- *Pen*: Draw on the photo. The color and thickness of the line can be selected.
- *Highlighter*: Draw on the photo. The color and thickness of the line can be selected.
- *Eraser*: Click on a markup to erase it.
- *Text*: Click and type text on the photo. The color and size of the text can be selected.
- *Arrow*: Draw an arrow pointing to part of a photo that needs to be called out. The color and size of the text can be selected.
- *Stencil*: Select a stencil, click and drag to insert the icon onto the photo. Color can be selected.
- *Import*: Select image files on the PC to import them into the job. Used if the photos are taken externally or referencing a non-photo image.
- *Capture*: Capture photos.
- *Delete*: Click to delete the currently selected photo(s).

# 7 Nesting Mode

Used to combine countertops of the same material and arrange them on slabs to reduce the time needed to move a job from templating to fabrication.

**Note**: The page(s) to be nested cannot have any errors on them. See *4.2.1 Check Page* and *4.2.2 Check Job.*

# 7.1 File Menu

For additional menu options, see *4.2 File Menu*

# 7.1.1 Check Nesting

Checks the current user's permissions to re-run nesting, or to make changes to the settings that control it.

# 7.2 Edit Menu

# 7.2.1 Layout Properties

Allows the nested layout to be given a name and designate if it should be used in fabrication.

- 1. Click **Edit** > **Layout Properties**
- 2. Enter a name for *Layout Details.*
- 3. Toggle **Yes**/**No** for *Manufacture Layout.*
	- a. Yes: Layout should be used to fabricate.
	- b. No: Layout should not be used to fabricate.
- 4. Optionally click **Remove** to delete the layout.
- 5. Click **Save**

## 7.2.2 Reorder Slab

Allows the visual layout of the slabs in LT3 to be rearranged.

- 1. Click **Edit** > **Reorder Slabs**
- 2. Click and drag a slab to another location on the screen.
- 3. Release.

## 7.2.3 Delete Slab

Allows the user to decrease the number of slabs for nesting.

**Note**: Delete Slab can only be used if there is a blank slab without any elements assigned to it.

- 1. Click **Delete Slab**
- 2. Select the slab to delete.

## 7.2.4 Best Fit

See *4.4.12 Best Fit*

## 7.3 View Menu

## 7.3.1 Material Offset Layer

If enabled, when viewing elements within a slab, the edge of the measured element plus the offset amount configured in LPI Cloud will be visible. This indicates the amount of material that will be removed during the fabrication process.

To view or configure the *Offset* visit **LPI Cloud** > **Edge Style Sets** > **Edge Styles** > **Offset**

## 7.3.2 Finished Geometry Layer

If enabled, when viewing elements within a slab, the edge of the measured element will be visible.

#### 7.3.3 Text Layer

If enabled, when viewing elements within a slab, the text added before nesting will be visible.

## 7.3.4 Auto Snap Shape

If enabled, when dragging an element within a slab, once released, it will snap to the nearest edge(s) of the slab and other elements.

## 7.3.5 Nesting Summary

If enabled, the Nesting Summary will appear in the bottom right corner of the nesting view.

#### 7.3.6 Layout Bar

If enabled, the Layout Bar will be visible along the left side of LT3Raptor and allow the user to switch between layouts.

## 7.3.7 Counter Edge Labels

If enabled, the *Short Name* of the edges will be visible in the nesting layout.

# To view or configure the *Offset* visit **LPI Cloud** > **Edge Style Sets** > **Edge Styles** > **Offset**

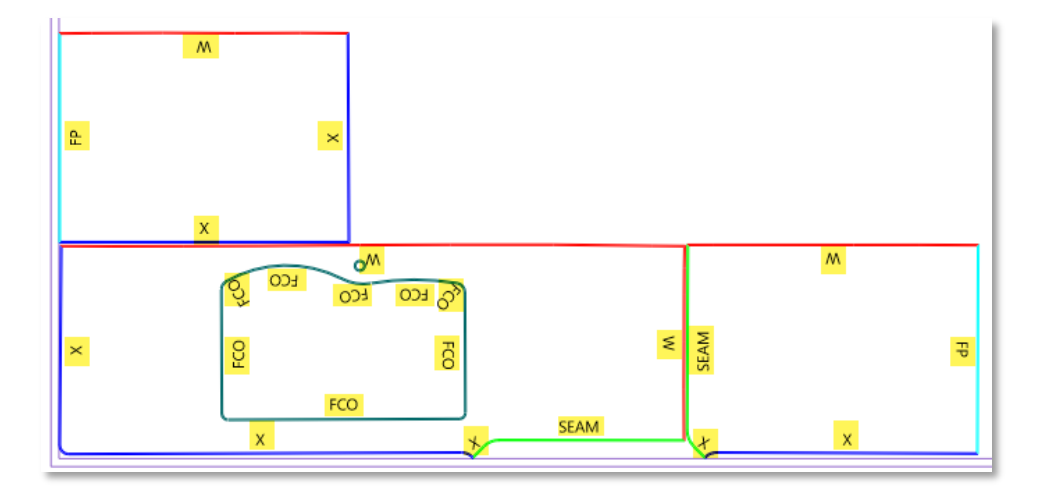

# 7.3.8 Splash Edge Labels

If enabled, the edge label on all splashes will be visible in the nesting layout.

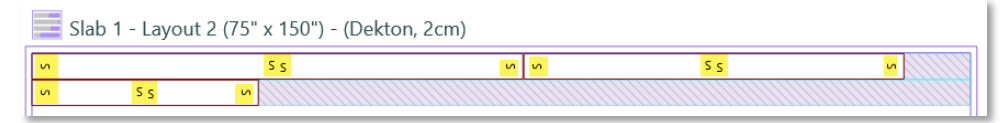

#### 7.3.9 Auto Piece Labeling

If enabled, the elements will be designated by *Page # - Element of Total Elements*

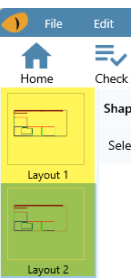

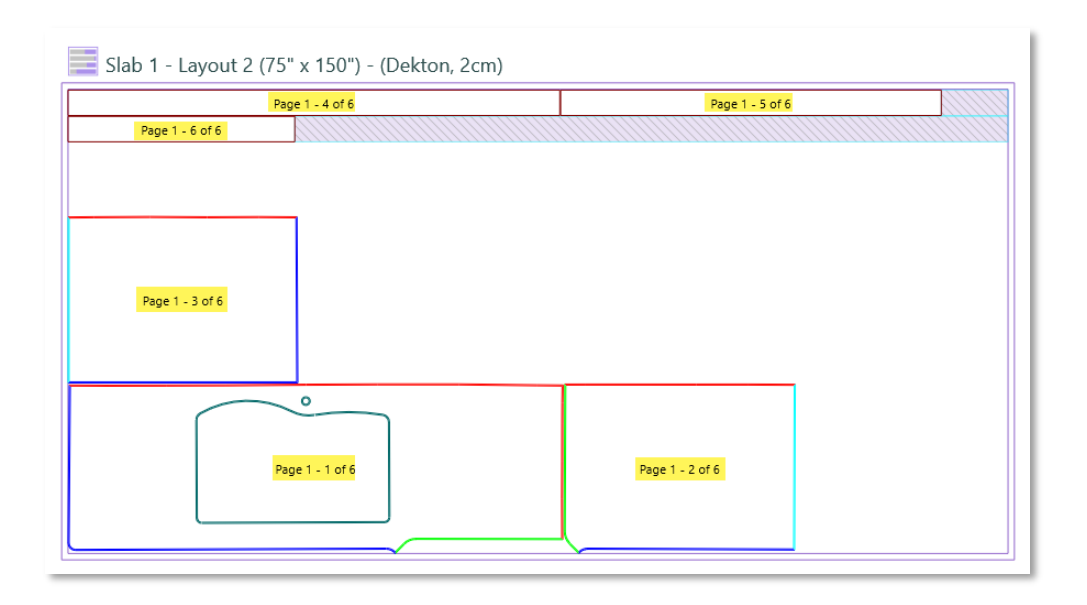

## 7.3.10 Seam Shape Issues

If enabled, shows when an element is split but all the resulting sub-elements will not fit on the same slab.

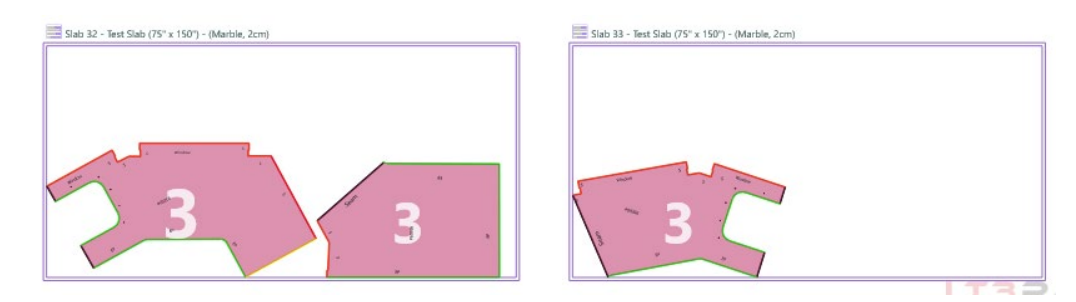

## 7.3.11 Auto Best Fit

If enabled, the *Best Fit* action will be triggered after every edit is made.

# 7.4 Insert Menu

## 7.4.1 Nesting

Allows a new, nested layout to be created.

#### **Nesting Settings**

- *Use Slabs for Nesting*: Tick if nesting elements should be added to slabs. If not, bounding boxes will be drawn around each piece. If not, the bounding box will be drawn around each Template page as it sits at time of nesting while splitting the pieces apart at any seams or miters as necessary.
- *Cluster by Reference*: Tick to keep pieces from the same page together when placed onto slabs.

#### **Countertops**

• *Add Material Offset*: Tick to add additional material that was set up for associated edge styles as the piece is nested, specific for countertop geometry (to allow for removal by polishing/finishing). Untick to nest the countertop pieces as just the finished geometry.

#### **Backsplashes**

- *Add Material Offset*: Tick to add additional material that was set up for associated edge styles as the piece is nested, specific for splash geometry. Untick to nest the splash pieces as just the finished geometry.
- *Separate Backsplash Pieces*: Tick to separate and cluster the splash pieces into single rows.

# **Cutouts**

• *Add Material Offset*: Tick to add additional material that was set up for associated edge styles as the piece is nested, specific for cutouts geometry. Untick to nest the cutouts as just the finished geometry.

# **Drill Holes**

- *Keep Drill Holes*: Tick if drill holes for drop-ins should not be removed. Untick to remove them.
- *Keep Bisected Drill Holes*: Tick if drill holes that are bisected with a seam should not be removed. Untick to remove them.
- *Convert Drill Holes to Cutouts*: Tick to have drill holes converted to a cutout on the nesting view.

# **Slab Products & Details**

- *Slab Product already used in layout*: List of slab materials that have already been used in the nesting layouts.
- *Name*: Name of the slab material.
- *Material*: Type of slab material.
- *Height & Width*: Size of the slab.
- *Thickness*: Thickness of the slab.

# 7.4.2 Slab

Allows for an additional slab to be added to the layout.

- 1. Click **Insert** > **Slab**
- 2. To increase or decrease the number of slabs, click **+** or **–**
- 3. Click **Create**

# 7.5 Print Menu

# 7.5.1 3/4" x 4" Edge Tag

Prints a 3/4" x 4" label for each edge in selected pages of the current job.

- 1. Click **Print** > **Edge StoneTag (3/4" x 4")**
- 2. Select/deselect pages to include/exclude from printing.
- 3. Click **OK**
- 4. Select the *Printer*: **Epson CW-C4000u** (or similar model)
- 5. Select *Paper Size*: **3/4" x 4" Edge StoneTag**
- 6. Click **Print**

**Note**: Edge StoneTag (3/4" x 4") is only available in the Nesting tab.

# 7.5.2 3" x 4" Remnant Tag

Prints a 3" x 4" label for each countertop piece in selected pages of the current job.

- 1. Click **Print** > **Remnant StoneTag (3" x 4")**
- 2. Select/deselect pages to include/exclude from printing.
- 3. Click **OK**
- **4.** Select the *Printer*: **Epson CW-C4000u** (or similar model)
- 5. Select *Paper Size*: **3" x 4" Remnant StoneTag**
- 6. Click **Print**

**Note**: Remnant StoneTag (3" x 4") is only available in the Nesting tab.

# 7.6 Nesting

See *7.4.1 Nesting*

# 7.7 Edit

Make modifications to a previously nested job.

# 7.7.1 Shape

Selected by default. Allows the user to select elements and move them internally on slabs as well as externally outside of slabs.

# 7.7.2 Edges

Allows the user to rotate an element to an external edge.

- 1. Click **Edit** > **Edges**
- 2. Select the element.
- 3. Select the edge to rotate the element in relation to.
- 4. Select the external edge to rotate the entire element in relation to it.

# 7.8 Add Slab

Allows the user to increase the number of slabs for nesting.

- 1. Click **Add Slab**
- 2. Enter the *Product Details* for *Name*, *Material*, *Height*, *Width*, and *Thickness*.
- 3. Click +/- to add/decrease the number of slabs used to create the nesting with this material.
- 4. Click **Create**

# 7.9 Delete Slab

Allows the user to decrease the number of slabs for nesting.

- 1. Click **Delete Slab**
- 2. Select the slab to delete.

# 7.10 Reset All

Removes all nesting actions that were previously taken.

# 8 Specifications & Requirements

For all details on specifications and requirements please visit: Application Requirements[: https://support.laserproductsus.com/application-dependencies/](https://support.laserproductsus.com/application-dependencies/) Hardware Requirements[:https://support.laserproductsus.com/lt1-lt3-system-requirements/](https://support.laserproductsus.com/lt1-lt3-system-requirements/)

# 9 Contact Information

Laser Products Industries 1344 Enterprise Dr. Romeoville, IL 60446 USA P: 630-679-1300 F: 630-679-1356 http://laserproductsus.com info@laserproductsus.com